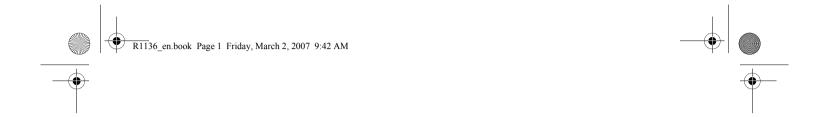

# Nokia N76 User guide

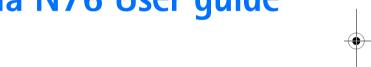

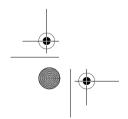

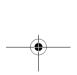

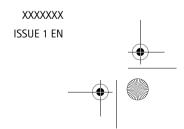

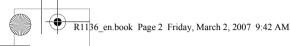

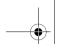

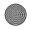

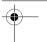

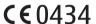

Hereby, NOKIA CORPORATION declares that this RM-149 product is in compliance with the essential requirements and other relevant provisions of Directive 1999/5/ EC. A copy of the Declaration of Conformity can be found at http:// www.nokia.com/phones/declaration of conformity/.

© 2007 Nokia, All rights reserved.

Nokia, Nokia Connecting People, Nseries, N76, Navi and Visual Radio are trademarks or registered trademarks of Nokia Corporation. Nokia tune is a sound mark of Nokia Corporation. Other product and company names mentioned herein may be trademarks or tradenames of their respective owners.

Reproduction, transfer, distribution, or storage of part or all of the contents in this document in any form without the prior written permission of Nokia is prohibited.

This product includes software licensed from Symbian Symbian Software Ltd (c) 1998-2007. Symbian and Symbian OS are trademarks of Symbian Ltd.

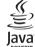

Java and all Java-based marks are trademarks or registered trademarks of Sun Microsystems, Inc.

US Patent No 5818437 and other pending patents. T9 text input software Copyright (C) 1997-2007. Tegic Communications, Inc. All rights reserved. This product is licensed under the MPEG-4 Visual Patent Portfolio License (i) for personal and noncommercial use in connection with information which has been encoded in compliance with the MPEG-4 Visual Standard by a consumer engaged in a personal and noncommercial activity and (ii) for use in connection with MPEG-4 video provided by a licensed video provider. No license is granted or shall be implied for any other use. Additional information, including that related to promotional, internal, and commercial uses, may be obtained from MPEG LA, LLC. See <http://www.mpegla.com>.

Nokia operates a policy of ongoing development. Nokia reserves the right to make changes and improvements to any of the products described in this document without prior notice.

TO THE MAXIMUM EXTENT PERMITTED BY APPLICABLE LAW, UNDER NO CIRCUMSTANCES SHALL NOKIA OR ANY OF ITS LICENSORS BE RESPONSIBLE FOR ANY LOSS OF DATA OR INCOME OR ANY SPECIAL, INCIDENTAL, CONSEQUENTIAL OR INDIRECT DAMAGES HOWSOEVER CAUSED.

THE CONTENTS OF THIS DOCUMENT ARE PROVIDED "AS IS". EXCEPT AS REQUIRED BY APPLICABLE LAW, NO WARRANTIES OF ANY KIND, EITHER EXPRESS OR IMPLIED, INCLUDING, BUT NOT LIMITED TO, THE IMPLIED WARRANTIES OF MERCHANTABILITY AND FITNESS FOR A PARTICULAR PURPOSE, ARE MADE IN RELATION TO THE ACCURACY, RELIABILITY OR CONTENTS OF THIS DOCUMENT. NOKIA RESERVES THE RIGHT TO REVISE THIS DOCUMENT OR WITHDRAW IT AT ANY TIME WITHOUT PRIOR NOTICE.

The availability of particular products and applications and services for these products may vary by region. Please check with your Nokia dealer for details, and availability of language options.

Export controls

This device may contain commodities, technology or software subject to export laws and regulations from the US and other countries. Diversion contrary to law is prohibited.

#### FCC/INDUSTRY CANADA NOTICE

Your device may cause TV or radio interference (for example, when using a telephone in close proximity to receiving equipment). The FCC or Industry Canada can require you to stop using your telephone if such interference cannot be eliminated. If you require assistance, contact your local service facility. This device complies with part 15 of the FCC rules. Operation is subject to the following two conditions: (1) This device may not cause harmful interference, and (2) this device must accept any interference received, including interference that may cause undesired operation. Any changes or modifications not expressly approved by Nokia could void the user's authority to operate this equipment.

The third-party applications provided with your device may have been created and may be owned by persons or entities not affiliated with or related to Nokia. Nokia does not own the copyrights or intellectual property rights to the third-party applications. As such, Nokia does not take any responsibility for end-user support, functionality of the applications, or the information in the applications or these materials. Nokia does not provide any warranty for the third-party applications. BY USING THE APPLICATIONS YOU ACKNOWLEDGE THAT THE APPLICATIONS ARE PROVIDED AS IS WITHOUT WARRANTY OF ANY KIND, EXPRESS OR IMPLIED, TO THE MAXIMUM EXTENT PERMITTED BY APPLICABLE LAW. YOU FURTHER ACKNOWLEDGE THAT NEITHER NOKIA NOR ITS AFFILIATES MAKE ANY REPRESENTATIONS OR WARRANTIES, EXPRESS OR IMPLIED, INCLUDING BUT NOT

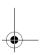

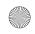

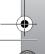

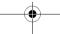

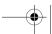

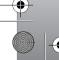

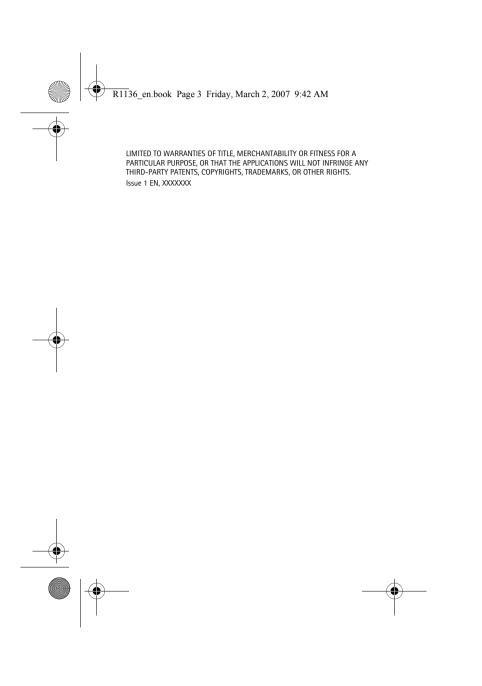

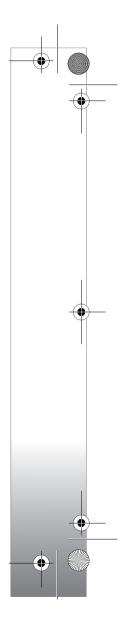

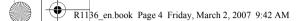

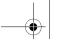

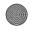

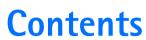

| For your safety                       | 7  |
|---------------------------------------|----|
| Get connected                         | 10 |
| Support                               | 11 |
| Nokia support and contact information | 11 |
| HelpGet started                       |    |
| Additional applications               |    |
| Your Nokia N76                        | 12 |
| Software updates                      |    |
| Settings                              | 12 |
| Welcome                               | 12 |
| Modes                                 | 12 |
| Keys and navigation                   |    |
| Transfer content from another device  |    |
| Essential indicators                  | 17 |
| Power saver LED                       | 17 |
| Volume and loudspeaker control        | 18 |
| Keypad lock (keyguard)                | 18 |
| Headset                               |    |
| Memory card                           | 19 |
|                                       |    |

| File manager                      | 19 |
|-----------------------------------|----|
| Media applications                |    |
| Music player                      |    |
| Visual Radio                      |    |
| RealPlayer                        |    |
| Adobe Flash Player                |    |
| Nokia Lifeblog                    | 28 |
| Camera                            |    |
| Take pictures                     |    |
| Still image camera indicators     |    |
| Active toolbar                    |    |
| After taking a picture            | 31 |
| Still image camera settings       |    |
| Flash                             |    |
| Setup settings—color and lighting | 33 |
| Scenes                            |    |
| Take pictures in a sequence       | 34 |
| You in the picture—self-timer     | 35 |
| Record videos                     | 35 |
| Gallery                           | 38 |

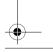

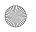

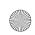

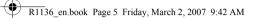

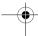

| View and browse files          | 38 |
|--------------------------------|----|
| Print Basket                   |    |
| Albums                         |    |
| Free memory                    |    |
| Image print                    |    |
| Print online                   |    |
| Online sharing                 |    |
| Edit images                    |    |
| Edit video clips               |    |
| Slide show                     |    |
| Presentations                  |    |
| Movie director                 |    |
| Personalize your device        | 48 |
| Profiles—set tones             | 48 |
| Change the look of your device |    |
| Active standby mode            |    |
| Web browser                    | 52 |
| Connection security            |    |
| Bookmarks view                 |    |
| Browse the web                 |    |
| End connection                 |    |
| Settings                       |    |
|                                |    |
| Connections                    | 59 |

| Connection manager                    |          |
|---------------------------------------|----------|
| Bluetooth connectivity                |          |
| USB                                   |          |
| PC connections                        |          |
| Synchronization                       |          |
| Device manager                        | 63       |
| Download!                             | 64       |
| Settings for Download!                | 64       |
| Time management                       | 66       |
| Clock                                 |          |
| Calendar                              |          |
| Messaging                             | 68       |
| Text modes                            |          |
| Write and send messages               |          |
| Inbox—receive messages                | 70       |
| Mailbox                               |          |
| View messages on a SIM card           | 73       |
| Messaging settings                    |          |
| IM—instant messaging                  | 78       |
| Make calls                            |          |
|                                       | 79       |
| Voice calls                           |          |
| Voice calls  Answer or decline a call | 79       |
|                                       | 79<br>81 |

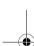

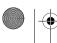

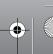

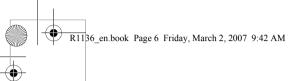

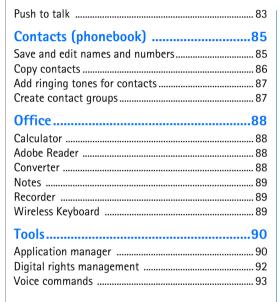

| Positioning                             | 94  |
|-----------------------------------------|-----|
| Settings                                | 95  |
| General                                 |     |
| Positioning                             | 100 |
| Phone                                   |     |
| Connection                              |     |
| Applications                            | 105 |
| Troubleshooting: Q&A                    | 106 |
| Battery information                     | 109 |
| Charging and discharging                | 109 |
| Nokia battery authentication guidelines |     |
| Care and maintenance                    | 112 |
| Additional safety information           | 114 |
| Index                                   | 117 |
|                                         |     |

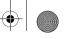

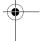

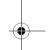

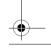

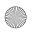

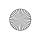

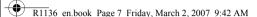

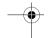

## For your safety

Read these simple guidelines. Not following them may be dangerous or illegal. Read the complete user guide for further information.

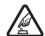

**SWITCH ON SAFELY** Do not switch the device on when wireless phone use is prohibited or when it may cause interference or danger.

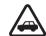

ROAD SAFETY COMES FIRST Obey all local laws. Always keep your hands free to operate the vehicle while driving. Your first consideration while driving should be road safety.

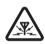

**INTERFERENCE** All wireless devices may be susceptible to interference, which could affect performance.

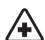

**SWITCH OFF IN HOSPITALS** Follow any restrictions. Switch the device off near medical equipment.

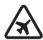

**SWITCH OFF IN AIRCRAFT** Follow any restrictions. Wireless devices can cause interference in aircraft.

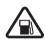

**SWITCH OFF WHEN REFUELING** Do not use the device at a refueling point. Do not use near fuel or chemicals.

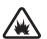

**SWITCH OFF NEAR BLASTING** Follow any restrictions. Do not use the device where blasting is in progress.

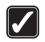

**USE SENSIBLY** Use only in the positions as explained in the product documentation. Do not touch the antenna areas unnecessarily.

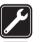

**QUALIFIED SERVICE** Only qualified personnel may install or repair this product.

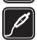

**ENHANCEMENTS AND BATTERIES** Use only approved enhancements and batteries. Do not connect incompatible products.

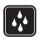

**WATER-RESISTANCE** Your device is not water-resistant. Keep it dry.

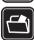

**BACK-UP COPIES** Remember to make back-up copies or keep a written record of all important information stored in your device.

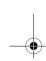

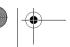

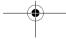

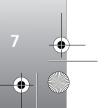

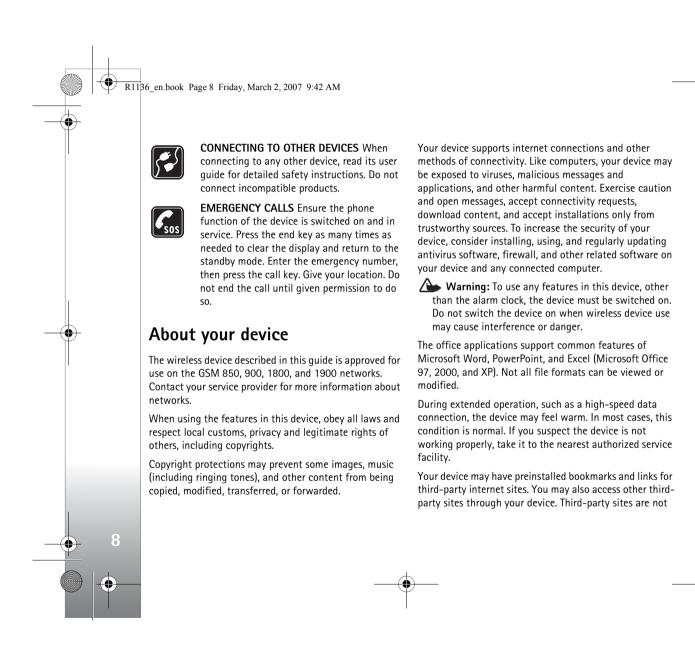

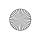

R1136 en.book Page 9 Friday, March 2, 2007 9:42 AM

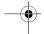

affiliated with Nokia, and Nokia does not endorse or assume liability for them. If you choose to access such sites, you should take precautions for security or content.

The images in this guide may differ from your device display.

#### **Network services**

To use the phone you must have service from a wireless service provider. Many of the features require special network features. These features are not available on all networks; other networks may require that you make specific arrangements with your service provider before you can use the network services. Your service provider can give you instructions and explain what charges will apply. Some networks may have limitations that affect how you can use network services. For instance, some networks may not support all language-dependent characters and services.

Your service provider may have requested that certain features be disabled or not activated in your device. If so, these features will not appear on your device menu. Your device may also have a special configuration such as changes in menu names, menu order, and icons. Contact your service provider for more information.

This device supports WAP 2.0 protocols (HTTP and SSL) that run on TCP/IP protocols. Some features of this device, such as MMS, browsing, and e-mail require network support for these technologies.

# Enhancements, batteries, and chargers

Always switch the device off and disconnect the charger before removing the battery.

Check the model number of any charger before use with this device. This device is intended for use when supplied with power from a AC-3, or AC-4 charger and from an AC-1, ACP-8, ACP-9, ACP-12, or LCH-12 charger when used with a CA-44 charger adapter.

The battery intended for use with this device is BL-4B.

Warning: Use only batteries, chargers, and enhancements approved by Nokia for use with this particular model. The use of any other types may invalidate any approval or warranty, and may be dangerous.

For availability of approved enhancements, please check with your dealer. When you disconnect the power cord of any enhancement, grasp and pull the plug, not the cord.

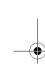

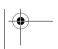

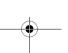

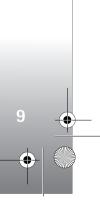

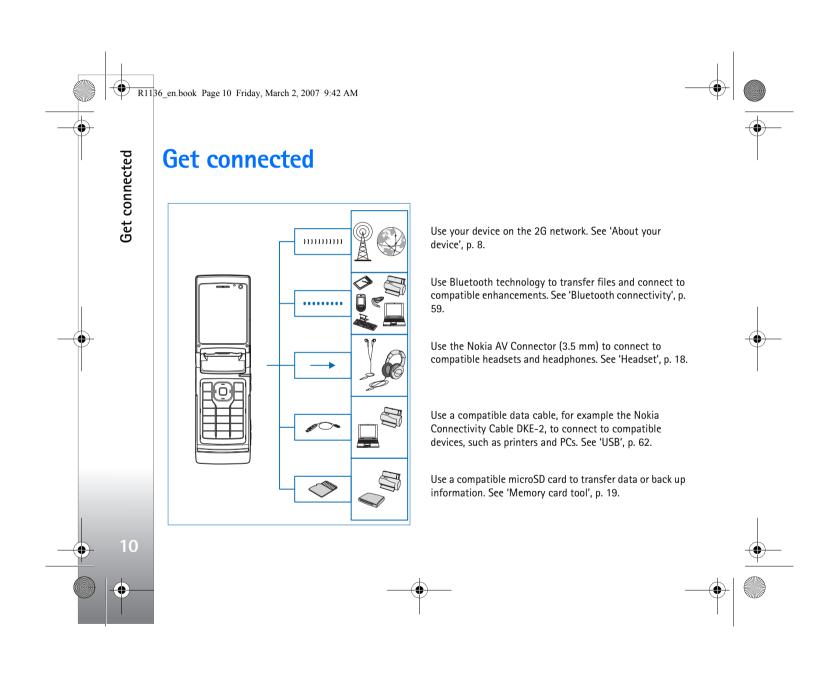

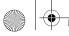

R1136 en.book Page 11 Friday, March 2, 2007 9:42 AM

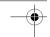

## **Support**

Model number: Nokia N76-5 Hereinafter referred to as Nokia N76.

# Nokia support and contact information

Check www.nokia.com/support or your local Nokia website for the latest version of this guide, additional information, downloads, and services related to your Nokia product.

On the website, you can get information on the use of Nokia products and services. If you need to contact customer service, check the list of local Nokia contact centers at www.nokia.com/customerservice.

For maintenance services, check your nearest Nokia service center at www.nokia.com/repair.

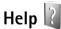

Your device has context-sensitive help. When an application is open, select Options > Help to access help for the current view.

When you are reading the instructions, to switch between help and the application that is open in the background, press and hold  $\$   $\$  .

To open help from the main menu, select Tools > Help. Select the desired application to view its help topics.

#### Get started

See the get started guide for keys and parts information and instructions for setting up the device for use.

#### Additional applications

There are various applications provided by Nokia and different third-party software developers to help you do more with your Nokia N76. These applications are explained in the guides that are available at the Nokia N76 product support pages at www.nokia.com/support or your local Nokia website.

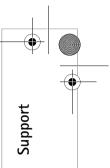

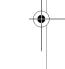

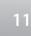

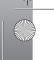

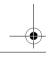

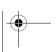

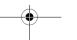

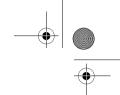

## Your Nokia N76

#### Software updates

Nokia may produce software updates that may offer new features, enhanced functions, or improved performance. You may be able to request these updates through the Nokia Software Updater PC application. To update the device software, you need the Nokia Software Updater application and a compatible PC with Microsoft Windows 2000 or XP operating system, broadband internet access, and a compatible data cable to connect your device to the PC.

To get more information and to download the Nokia Software Updater application, visit www.nokia.com/ softwareupdate or your local Nokia web site.

#### Settings

Your device normally has MMS, GPRS, streaming, and mobile internet settings automatically configured in the device, based upon your wireless service provider information. You may have settings from your service providers already installed in your device, or you may receive or request the settings from the service providers as a special message.

To change the general settings in your device, such as language, the standby mode and display settings, see 'Phone', p. 100.

#### Welcome

When you switch on your device for the first time, **Welcome** opens. Select from the following:

**Settings wizard**—to configure various settings. See the additional applications leaflet.

Data transfer—to transfer content, such as contacts and calendar entries, from a compatible Nokia device. See 'Transfer content from another device', p. 16.

To open Welcome later, press § , and select Applications > Welcome. You can also access the individual applications in their own menu locations.

#### Modes

Your device has two operating modes: with the fold closed for access to particular features including Music player, Radio, Camera and Messaging, and with the fold open for

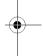

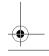

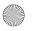

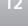

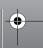

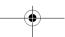

R1136 en.book Page 13 Friday, March 2, 2007 9:42 AM

traditional mobile phone use and access to all the features on your device.

#### Fold closed—cover display

When the fold is closed, the main display deactivates, and the cover display lights up. Ongoing calls end, unless the loudspeaker is in use or a compatible headset is connected. To change the settings, see 'Cover display' p. 50. If you are using Music player or Visual Radio to listen to a sound clip, it continues to play.

With the fold closed, the cover display provides clock and status information. In the standby mode, the signal strength and battery indicators, time information, and the status indicators may be displayed.

If you are using Music player to listen to a sound clip, volume bars and track information are displayed. To play, pause, or play the next or previous sound clip, use the quick cover keys. To adjust the volume, use the volume keys.

If you are using Visual Radio with the fold closed, volume bars and station information are displayed. To turn the radio on or off and select the next or previous saved station, use the media keys. To adjust the volume, use the volume keys.

If you are using Camera with the fold closed, hold the device in landscape. The outer display becomes the viewfinder. To activate the camera, press and hold To zoom in or out, press the volume keys up or down. To take a picture, press . To switch between Image mode and Video mode, press ( )

To make lighting and color adjustments before taking a picture, press \rightarrow \boxed{\text{II}} to activate the toolbar, and use the volume keys to scroll through the active toolbar. See 'Setup settings-color and lighting', p. 33 and 'Scenes', p. 34.

Calendar and clock alarms, notes for missed calls, and new received messages are also displayed. To view received text messages and the text and image objects of received multimedia messages, open the fold, and view the message on the main display. See 'Inbox-receive messages', p. 70.

Incoming calls are indicated by their normal tone and a note. In the cover display settings, select Answer if fold opened to answer a call when you open the fold. If a compatible headset is connected to the device, press . To change the settings, see 'Cover display', p. 50.

To make calls or use the menu, open the fold.

To lock the keys, see 'Keypad lock (keyguard)', p. 18.

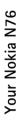

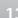

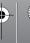

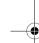

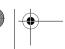

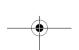

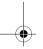

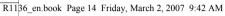

#### Fold open-main display

When you open the fold, the main display lights up, the keypad is available, and you can access the menu. To access the menu, press Çn .

The fold opens about 165 degrees, as shown in the picture. Do not force the fold to open more.

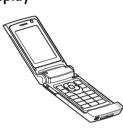

#### Keys and navigation

See the get started guide for a complete list of all the keys and parts in your device.

#### Menu key 😘

With the menu key, you can access the main menu. In an open application, press 😘 to make the application run in the background. To switch between open applications, press and hold 😘 .

#### Navi™ scroll key

Hereinafter referred to as the scroll key.

Use the scroll key to move around the menus ( , ), (a), (a)), and to select items ((a)).

Tip! When in the menus, instead of using the scroll key, you can use the number keys, #, and \* to quickly access the applications. For example, in the main menu, press 3 to open Calendar.

#### Multimedia key $\diamondsuit$

With the multimedia key, you have quick access to multimedia content and predefined applications.

To open the shortcut assigned to the multimedia key, press and hold . To open a list of multimedia applications, press . To open the desired application, use the scroll key. To exit the list without selecting an application, press

To change the shortcuts, press 🗘 and 📵. To change the applications that are shown when you press  $\diamondsuit$ , select Top, Left, Middle, and Right and the application.

Some shortcuts may be fixed, and you are not able to change them.

#### Edit key 🗞

To copy and paste text, press and hold \u2213 to select letters and words. Press or to highlight text. To copy the text to clipboard, while still holding \( \rightarrow \), select Copy. To

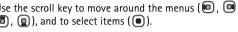

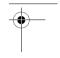

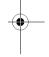

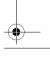

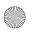

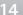

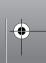

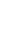

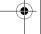

-

#### Edit text and lists

- To mark an item in a list, scroll to it, and press 
   and
   at the same time.
- To mark multiple items in a list, press and hold while you press or a. To end the selection, release
   then release

In Messaging, use the edit key to turn predictive text on, enter in the number mode, insert a symbol, and change the writing language. See 'Messaging', p. 68.

#### Mode key 🖼

The mode key is a multifunction key, allowing you to switch easily between selected applications, and change the views within certain applications when the fold is closed..

With the fold open, press to open the latest photo in Gallery.

With the fold open, in Gallery, press (Es) to switch between Images & video and thumbnail views.

With the fold closed, in Camera, press to switch between Image mode and Video mode.

With the fold closed, in Music player, press to switch between Now playing and Music library.

With the fold closed, in Visual Radio, press to switch between channel and channel list views.

☆ Tip! To only see the wallpaper on the cover display, press the mode key twice in the standby mode.

#### 

Press and hold <u>u</u> to activate the main camera in the fold closed mode. Press <u>u</u> to take pictures. See 'Take pictures', p. 29.

In Video mode, press **b** to record video clips. See 'Record videos', p. 35.

#### Quick cover keys

Use the quick cover keys (▶ 🚺 , ◄◄, and ▶►) to control playback. See 'Music player', p. 21, and 'Visual Radio',p. 25.

Use the quick cover keys to lock the keypad with the fold closed. See 'Keypad lock (keyguard)',p. 18.

Press II to activate the active toolbar when using the camera in the fold-closed mode. See 'Active toolbar', p. 31.

#### Volume keys

To control the volume, see 'Volume and loudspeaker control', p. 18.

Your Nokia N76

15

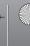

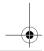

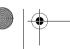

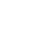

Your Nokia N76

Use the volume keys to scroll up or down in a list in the fold-closed mode.

Use the volume keys to zoom in and out when using the camera. You can also use the volume keys to scroll through the active toolbar with the fold closed. See 'Active toolbar', p. 31.

#### Transfer content from another device

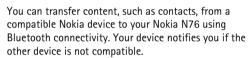

The type of content that can be transferred depends on the model of the device from which you want to transfer content. If the other device supports synchronization, you can also synchronize data between the other device and your Nokia N76.

If the other device cannot be powered on without a SIM card, you can insert your SIM card in it. When Nokia N76 is switched on without a SIM card, the offline profile is automatically activated.

#### Transfer content

1 To use the application for the first time, on your Nokia N76, select it in Welcome, or press 😘 , and

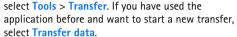

- 2 To have Nokia N76 search for devices with Bluetooth connectivity, select Continue. Select the device from which you want to transfer content. On your Nokia N76, enter a code (1–16 digits), and select OK. Enter the same code on the other device, and select OK. The devices are now paired. See 'Pair devices', p. 61. For some phone models, the transfer application is sent to the other device as a message. To install Data transfer on the other device, open the message, and follow the instructions on the display.
- **3** From your Nokia N76, select the content you want to transfer from the other device. Content is transferred from the memory of the other device to the corresponding location in your Nokia N76. Transfer time depends on the amount of data to be transferred. You can cancel the transfer and continue later.

If the other device supports synchronization, you can keep the data up-to-date in both devices. To start a synchronization with a compatible Nokia device, select Phones, scroll to the device, and select Options > Synchronise. Follow the instructions on the display.

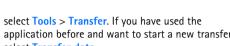

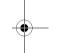

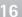

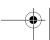

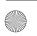

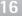

The synchronization is two-way. If an item is deleted in one device, it is deleted in both. You cannot restore deleted

To view the log of a previous transfer, select **Transfer log**.

#### **Essential indicators**

items with synchronization.

**The device is being used in a GSM network.** 

You have one or more unread messages in the Inbox folder in Messaging.

**②** You have received new e-mail in the remote mailbox.

\_\_\_\_ There are messages waiting to be sent in the Outbox folder.

**▲** You have missed calls.

★ Shown if Ringing type is set to Silent and Message alert tone, and E-mail alert tone are set to Off.

The device keypad is locked.

A clock alarm is active.

**2** The second phone line is being used (network service).

All calls to the device are diverted to another number. If you have two phone lines (network service), a number indicates the active line.

A compatible headset is connected to the device.

**T** A compatible loopset is connected to the device.

A compatible **Text phone** is connected to the device.

A data call is active.

 $\Xi$  A GPRS packet data connection is active.  $\Xi$  indicates the connection is on hold and  $\Xi$  that a connection is available.

♣ A packet data connection is active in a part of the network that supports EGPRS. ♣ indicates the connection is on hold and ♣ that a connection is available. The icons indicate that EGPRS is available in the network, but your device is not necessarily using EGPRS in the data transfer.

**\** Bluetooth connectivity is on.

(\*) Data is being transmitted using Bluetooth connectivity. When the indicator is blinking, your device is trying to connect with another device.

A USB connection is active.

#### **Power saver LED**

The display is switched off to save battery power after the screen saver is actived. A blue LED in the bottom of the cover display blinks to indicate that the device is powered on, but in the sleep mode.

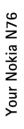

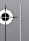

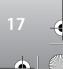

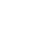

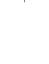

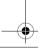

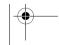

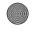

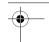

To turn the sleep mode on or off, see 'Cover display', p. 96.

#### Volume and loudspeaker control

To increase or decrease the volume level when you have an active call or are listening to a sound, press the volume keys.

The built-in loudspeaker allows you to speak and listen from a short distance without having to hold the device to your ear.

Warning: Do not hold the device near your ear when the loudspeaker is in use, because the volume may be extremely loud.

To use the loudspeaker during a call, select Options > Activate loudspeaker.

To turn off the loudspeaker, select Options > Activate handset.

### Keypad lock (keyguard)

To lock the keys with the fold closed, press , then . To unlock the keys, press , then .

To lock the keys with the fold open, press  $\frown$ , then \*. To unlock the keys, press  $\frown$ , then \*.

When the keypad lock is on, calls may be possible to the official emergency number programmed into your device.

#### Headset

You can connect a compatible headset or compatible headphones to the Nokia AV Connector (3.5 mm) of your device. You may need to select the cable mode.

Do not connect products that create an output signal as this may cause damage to the device. Do not connect any voltage source to the Nokia AV Connector.

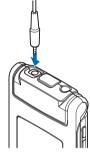

When connecting any external device or any headset, other than those approved by Nokia for use with this device, to the Nokia AV Connector, pay special attention to volume levels.

Warning: When you use the headset, your ability to hear outside sounds may be affected. Do not use the headset where it can endanger your safety.

To use a headset or headphones with a compatible remote control unit, for example, the Nokia Audio Controller AD-43, connect the unit to the connector in the device, then to the headset or headphones to the unit.

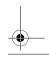

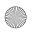

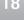

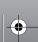

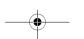

R1136 en.book Page 19 Friday, March 2, 2007 9:42 AM

Some headsets do not include a microphone. For phone calls, use such a headset with a remote control unit or the microphone of the device.

When using certain headset enhancements, for example the Nokia Audio Controller AD-43, to adjust the volume during a call, use the volume key in the device. The Nokia Audio Controller AD-43 has multimedia volume controls that are used to adjust the volume only for music or video playback.

#### Memory card

Use only compatible microSD cards approved by Nokia for use with this device. Nokia uses approved industry standards for memory cards, but some brands may not be fully compatible with this device. Incompatible cards may damage the card and the device

Keep all memory cards out of the reach of small children.

#### Memory card tool

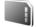

Press , and select Tools > Memory.

and corrupt data stored on the card.

To back up information from the device memory to a compatible memory card (if available), select Options > Back up phone memory. The device notifies you if the

memory card does not have enough free space to create a back-up.

To restore information from the compatible memory card to the device memory, select Options > Restore from

When a memory card is reformatted, all data on the card is permanently lost. Some memory cards are supplied preformatted and others require formatting. Consult your retailer to find out if you must format the memory card before you can use it.

To format a memory card, select Options > Format memory card. Select Yes to confirm.

## File manager

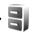

To browse files and folders in the device memory or on a compatible memory card (if inserted), press 🕏 , and select Tools > File mgr.. The device memory view ( ) opens. Press to open the memory card view ( if if available.

To mark several files, press and hold 🗞 while you press , , or . To move or copy the files to a folder, select Options > Move to folder or Copy to folder.

To find a file, select Options > Find and the memory from which to search. Enter a search text that matches the file name.

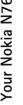

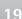

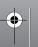

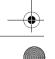

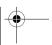

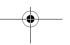

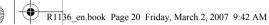

To view what types of data you have in the device and how much memory the different data types consume, select Options > Memory details. The amount of available free memory is shown in Free memory.

#### Memory low-free memory

Many features of the device use memory to store data. The device notifies you if the device or the memory card memory is low.

To free device memory, transfer data to a compatible memory card (if available) or to a compatible PC.

To remove data to free memory, use File manager to delete files you no longer need, or go to the respective application. For example, you can remove the following:

- Messages in the folders in Messaging and retrieved e-mail messages from the mailbox
- Saved web pages
- Contact information
- Calendar notes
- Applications shown in App. manager that you do not need
- Installation files (.sis) of applications you have installed to a compatible memory card; first back up the installation files to a compatible PC

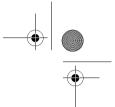

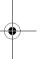

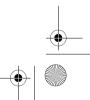

## **Media applications**

## Music player 🎝

Music player supports files formats such as AAC, eAAC, eAAC+, MP3, and WMA. Music player does not necessarily support all features of a file format or all the variations of file formats.

Warning: Listen to music at a moderate level. Continuous exposure to high volume may damage your hearing. Do not hold the device near your ear when the loudspeaker is in use, because the volume may be extremely loud.

You can listen to music with the fold open or closed. If you are listening to music when a call comes in, the music pauses when you answer the call and resumes shortly after the end of the call.

For how to add songs to your device, see 'Transfer music',

For more information about copyright protection, see 'Digital rights management', p. 92.

#### Play music

To play music with the fold open, do the following:

- 1 Press 😘 and select Music player.
- 2 In Music menu, select a category such as All songs or Albums.
- 3 Select the music you want to play.

In Now playing, use the scroll key and the middle selection key to control playback

- Press ( ) to play or pause a song.
- Press n to rewind the track or to skip backwards.
- Press to fast forward the track or to skip forward.
- Press ( to stop playback.

To play music with the fold closed, do the following:

- 1 In standby mode, press to enter Music menu.

In Now playing, use the guick cover keys to control playback:

- Press II to play or pause a song. When you pause a song, a list of the tracks you are currently listening to is displayed.
- Press to rewind the track or to skip backwards.
- Press to fast forward the track or to skip forward.
- To switch between Now playing and Music menu, press 🖭.

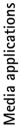

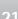

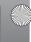

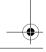

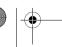

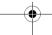

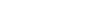

# Media applications

#### Music menu

To select more music to play in **Now playing** when the fold is open, select Options > Go to Music menu.

The music menu shows the music available in the device and compatible memory card (if inserted). All songs lists all music. To view sorted songs, select Albums, Artists, Genres, or Composers. To view playlists, select Track lists.

To refresh the library after you have updated the song selection in your device, select Options > Refresh Music library.

To open the view that displays the currently playing song, press and hold 🖒.

To switch between Now playing and Music menu when the fold is closed, press ( ). Use the quick cover and volume keys to select more music to play. Select Options to modify the basic play settings.

#### **Playlists**

To view and manage playlists, in the music menu, select Track lists. The following playlists appear automatically: Most played tracks, Recent tracks, and Recent additions.

To view details of the playlist, select Options > Track list details.

#### Create a playlist

- 1 Select Options > Create playlist.
- 2 Enter a name for the playlist, and select OK.
- 3 Select artists to find the songs you want to include in the playlist. Press ( ) to add items. To show the song list under an artist title, press . To hide the song list, press 📵.
- 4 When you have made your selections, select Done. If a compatible memory card is inserted, the playlist is saved to the memory card.

To add more songs later, when viewing the playlist, select Options > Add songs.

To add songs, albums, artists, genres, and composers to a playlist from the different views of the music menu, select an item and Options > Add to track list > Saved track list or New track list.

To remove a song from a playlist, select Options > Remove from track list. This deletion does not delete the song from the device; it only removes it from the playlist.

To reorder songs in a playlist, scroll to the song you want to move, and select Options > Reorder list. To grab songs and drop them to a new position, use the scroll key.

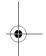

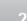

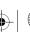

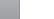

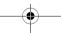

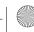

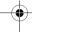

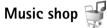

In the music shop (network service) you can search, browse, and purchase music for downloading to your device. The variety, availability, and appearance of music shop services may vary.

You must have music shop settings and valid internet connections in order to use this service. For more details. see 'Music shop settings', p. 23 and 'Access points', p.103.

#### Go to music shop

- 1 In the Music menu, select Options > Go to Music
- 2 Select from the displayed options to search, browse, or select ringing tones.

#### Music shop settings

The availability and appearance of the music shop settings may vary. The settings may also be predefined and not editable.

If the settings are not predefined, you may be asked to enter the following settings:

Address—You must define the web address of the music shop service.

**Default acc. pt.**—Select the access point to use when connecting to the music shop.

User name—Enter your user name for the music shop.

Password—Enter your password for the music shop.

If User name and Password fields are left empty, you may have to enter them at login.

In the music shop, you may be able to edit the settings by selecting Options > Settings.

#### Transfer music

You can transfer music from a compatible PC or other compatible devices using a compatible USB cable or Bluetooth connectivity. For details, see 'Bluetooth connectivity', p. 59.

To refresh the library after you have updated the song selection in your device, in the Music menu, select **Options** > Refresh Music library

The requirements of the PC for music transfer:

- Microsoft Windows XP operating system (or later)
- A compatible version of Windows Media Player application. You can get more detailed information about Windows Media Player compatibility from the Nokia N76 section of the Nokia website.
- Nokia Nseries PC Suite

#### Transfer music from PC

You can use three different methods to transfer music:

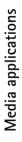

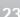

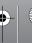

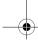

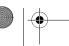

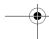

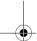

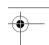

Media applications

- To view your device on a compatible PC as an external hard drive where you can transfer any data files, make the connection with a compatible USB cable or Bluetooth connectivity. If you are using the USB cable, select Data transfer as the connection mode. A compatible memory card needs to be inserted in the device.
- To synchronize music with Windows Media Player, connect the compatible USB cable and select Media player as the connection mode. A compatible memory card needs to be inserted in the device.
- To use Nokia Music Manager in Nokia Nseries PC Suite, connect the compatible USB cable and select PC Suite as the connection mode.

To change the default USB connection mode, press 🐫 , select Tools > USB > USB mode.

Both Windows Media Player and Nokia Music Manager in Nokia Nseries PC Suite have been optimized for transferring music files. For information about transferring music with Nokia Music Manager, see the Nokia Nseries PC Suite user guide.

#### Music transfer with Windows Media Player

The functionality of the music synchronization may vary between different versions of the Windows Media Player application. For more information, see the corresponding Windows Media Player guides and helps.

#### Manual synchronization

After connecting your device with a compatible PC, Windows Media Player selects manual synchronization if there is not enough free memory in your device. With manual synchronization, you can select the songs and playlists that you want to move, copy, or remove.

The first time you connect your device you must enter a name that is used as the name of your device in Windows Media Player.

#### To transfer manual selections:

- 1 After your device is connected with Windows Media Player, select your device in the navigation pane, if more than one device is connected.
- 2 Drag the songs or albums to the list pane for synchronization. To remove songs or albums, select an item in the list, and click Remove from list.
- 3 Check that the list pane contains the files you want to synchronize and that there is enough free memory on the device. Click Start Sync. to start the synchronization.

#### Automatic synchronization

To change the default file transfer option in Windows Media Player, click the arrow under **Sync**, select your device, and click **Set up Sync.** Clear or select the **Sync this** device automatically check box.

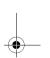

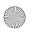

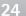

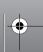

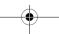

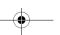

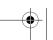

If the **Sync this device automatically** check box is selected and you connect your device, the music library in your device is automatically updated based on playlists you

have selected in Windows Media Plaver.

If no playlists have been selected, the whole PC music library is selected for synchronization. Note that your PC library may contain more files that can fit to the device memory and the compatible memory card of your device. See the Windows Media Player help for more information.

The playlists on your device are not synchronized with the Windows Media Player playlists.

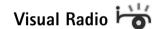

Press , and select Applications > Radio. You can use the application as a traditional FM radio with automatic tuning and saved stations, or with parallel visual information related to the radio program on the display, if you tune to stations that offer Visual Radio service. The Visual Radio service uses packet data (network service). You can listen to the FM radio while using other applications.

If you do not have access to the Visual Radio service, the operators and radio stations in your area may not support Visual Radio.

You can normally make a call or answer an incoming call while listening to the radio. The radio is muted when there is an active call.

If you start music player when the radio is on, the radio is muted. When music playback is paused or stopped, the radio starts to play again.

When the fold is closed, use the guick cover keys and the volume and mode keys to control the FM radio.

#### Listen to the radio

Note that the quality of the radio broadcast depends on the coverage of the radio station in that particular area.

The FM radio depends on an antenna other than the wireless device antenna. A compatible headset or enhancement needs to be attached to the device for the FM radio to function properly.

Press 😘 , and select Applications > Radio. To start a station search, select ( or ) or press and hold the quick cover keys or . To change the frequency manually, select Options > Manual tuning.

If you have previously saved radio stations, to go to the next or previous saved station, select o or o, or press the quick cover keys or

To adjust the volume, press the volume keys.

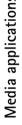

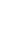

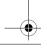

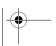

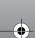

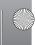

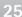

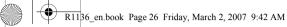

extremely loud.

background.

View visual content

service, contact your service provider.

**Options** > **Activate loudspeaker**.

To listen to the radio using the loudspeaker, select

Warning: Listen to music at a moderate level.

Continuous exposure to high volume may damage your

hearing. Do not hold the device near your ear when the

loudspeaker is in use, because the volume may be

To view available stations based on location, select

To save the current tuned station to your station list,

select Options > Save station. To open the list of your

To return to the standby mode and leave the FM radio

To check availability and costs, and to subscribe to the

To view available visual content for a tuned station, select

Options > Start visual service. If the visual service ID has

not been saved for the station, enter it, or select Retrieve

to search for it in the station directory (network service).

When the connection to the visual service is established,

the display shows the current visual content.

playing in the background, select Options > Play in

Options > Station directory (network service).

saved stations, select Options > Stations.

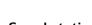

To open the list of your saved stations when the fold is open, select Options > Stations.

To listen to a saved station, select Options > Station > visual service.

**P**.

multimedia menu. See 'Multimedia key', p. 14.

Start-up tone—Select whether a tone is played when the application is started.

service start automatically when you select a saved station that offers Visual Radio service.

Access point—Select the access point used for the data connection. You do not need an access point to use the application as an ordinary FM radio.

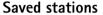

Listen. To view available visual content for a station with Visual Radio service, select Options > Station > Start

To switch between the list of your saved stations and listening to a saved station when the fold is closed, press

To change station details, select Options > Station > Edit.

\* Tip! You can add shortcuts to saved stations in the

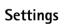

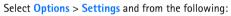

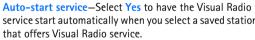

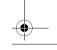

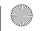

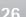

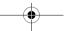

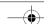

**Current region**—Select the region you are currently located in. This setting is displayed only if there was no network coverage when the application was started.

## RealPlayer 💙

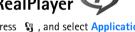

Press , and select Applications > RealPlayer. With RealPlayer, you can play video clips, or stream media files over the air without saving them to the device first.

RealPlayer supports files with extensions such as .3qp,

.mp4 or .rm. However, RealPlayer does not necessarily support all file formats or all the variations of file formats. In landscape view, use the quick cover keys to control the player.

#### Play video clips

- 1 To play a saved media file, select Options > Open and from the following: Most recent clips—to play one of the last six files played in RealPlayer Saved clip—to play a file saved in Gallery.
- **2** Scroll to a file, and press ▶ **II** to play the file.

To adjust the volume, use the volume keys.

#### Stream content over the air

Many service providers require you to use an internet access point (IAP) for your default access point. Other service providers allow you to use a WAP access point.

In RealPlayer, you can only open an rtsp:// URL address. However, RealPlayer recognizes an http link to a .ram file.

To stream content over the air, select a streaming link saved in Gallery, on a web page, or received in a text message or multimedia message. Before live content begins streaming, your device connects to the site and starts loading the content. The content is not saved in your device.

#### RealPlayer settings

You may receive RealPlayer settings in a special message from the service provider. See 'Data and settings', p. 71. For more information, contact your service provider.

Select Options > Settings and from the following:

Video—to have RealPlayer automatically repeat video clips after they finish playing

Streaming—to select whether to use a proxy server, change the default access point, and set the port range used when connecting. Contact your service provider for the correct settings.

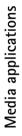

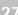

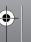

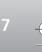

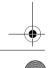

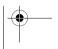

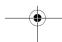

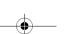

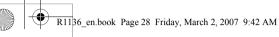

## Adobe Flash Player 🕖

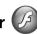

To view, play, and interact with compatible flash files made for mobile devices, press 😘 , and select Applications > Flash Player. Scroll to a flash file, and press 📵.

## Nokia Lifeblog

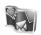

To start Lifeblog on your device, press 😘 , and select Lifeblog.

Nokia Lifeblog is a combination of software for mobile phone and PC that keeps a multimedia diary of the items that you collect with your device. Nokia Lifeblog automatically keeps track of your multimedia items and organizes your photos, videos, sounds, text messages, multimedia messages, and weblog posts into a chronology that you can browse, search, share, publish, and back up.

For more information on Nokia Lifeblog, see the guides for your device at www.nokia.com/support or your local Nokia website.

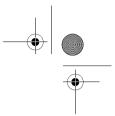

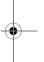

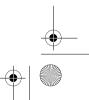

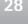

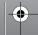

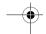

#### Camera

Your device has two cameras, a high-resolution camera on the back of the device (the main camera in landscape mode) and a lower resolution camera on the upper right corner of the main display (the secondary camera in portrait mode). You can use both cameras to take still pictures and record videos.

Your device supports an image capture resolution of 1600x1200 pixels using the main camera. The image resolution in this guide may appear different.

The images and video clips are automatically saved in the Images & video folder in Gallery. The cameras produce .jpeg images. Video clips are recorded in the MPEG-4 file format with the .mp4 file extension, or in the 3GPP file format with the .3gp file extension (sharing quality). See 'Video settings', p. 37.

You can send images and video clips in a multimedia message, as an e-mail attachment, or by using Bluetooth connectivity. You can also upload them to your compatible online album. See 'Online sharing', p. 42.

#### Take pictures

When taking a picture, note the following:

- Use both hands to keep the camera still.
- The quality of a digitally zoomed picture is lower than that of a nonzoomed picture.
- The camera goes into the battery saving mode if there are no keypresses for a moment. To continue taking pictures, press .

#### Fold-closed mode

To take a picture using the cover display as the viewfinder, do the following:

- 1 To activate the main camera, press and hold

  . If the camera is in Video mode, press
- 2 To take a picture, press
  Do not move the device before the image is saved.

#### Fold-open mode

To take a picture using the main display as the viewfinder, do the following:

1 Open the fold.

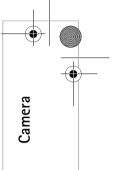

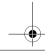

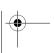

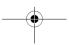

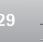

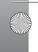

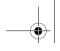

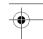

Samera

2 To activate the main camera, press . If the camera is in Video mode, select Switch to Image mode from the active toolbar.

To zoom in or out, use the volume keys in your device.

To make lighting and color adjustments before taking a picture, in the main display, press or to scroll to items on the active toolbar. In the cover display, press to activate the toolbar, and volume keys to scroll to items. See 'Setup settings—color and lighting', p. 33 and 'Scenes', p. 34.

To free memory before taking a picture, select Options > Go to free memory in the main display (only available if you have backed up images or video clips using Nokia Nseries PC Suite). See 'Free memory', p. 40.

To activate the front camera, select Options > Use secondary camera.

#### Still image camera indicators

The still image camera viewfinder (main display) displays the following:

- 1 The current capture mode indicator.
- 2 The active toolbar, which you can scroll through before capturing the image to select different items and settings (the active toolbar is not displayed during image capture). See 'Active toolbar', p. 31.
- 3 The image resolution indicator indicates whether the quality of the image is Print 2M Large, Print 1M Small, or MMS 0.3M Small.

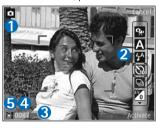

- 4 The image counter displays the estimated number of images you can capture using the current image quality setting and memory in use (the counter is not displayed during image capture).
- 5 The device memory ( ) and memory card ( ) indicators show where images are saved.

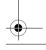

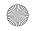

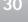

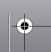

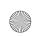

R1136 en.book Page 31 Friday, March 2, 2007 9:42 AM

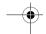

#### Active toolbar

Active toolbar provides you with shortcuts to different items and settings before and after taking a picture or recording a video.

If you are using the cover display as a viewfinder, press lto display the active toolbar. Use the volume keys to scroll to the item you want. To select it, press

If you are using the main display as a viewfinder, scroll to the item you want. To select it, press (•).

The available options vary depending on the capture mode. You can also define whether the active toolbar is always visible on the display or activated by a key press.

If you want the active toolbar to be visible before and after taking a picture or recording a video, select Options > Show icons. To view the active toolbar only when you need it, select Options > Hide icons. Only the capture mode indicator is shown on the display. To activate the toolbar, press 

The toolbar is visible for 5 seconds.

Before taking a picture or recording a video, in the active toolbar, select from the following:

to switch between the video and image modes

A to select the scene

to select the flash mode (images only)

to activate the self-timer (images only). See 'You in the picture—self-timer', p. 35.

to activate the sequence mode (images only). See Take pictures in a sequence, p. 34.

to select a color effect

A to adjust white balance

to adjust the exposure compensation (images only)

to adjust light sensitivity (images only)

The icons change to reflect the current status of the setting.

The available options vary depending on the capture mode and view you are in.

See also active toolbar options in 'After taking a picture', p. 31, 'After recording a video', p. 36, and 'Active toolbar', p. 39 in Gallery.

#### After taking a picture

After you take a picture, there are several things you can do with the image using the active toolbar in the main display (available only if **Show captured image** is set to **On** in the still image camera settings).

• If you do not want to keep the image, select Delete.

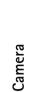

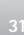

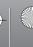

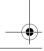

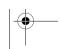

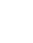

Image quality- Print 2M - Large (1600x1200 resolution), Print 1M - Small (1152x864 resolution) or MMS 0.3M - Small (640x480 resolution) If you want to print the image, select Print 2M - Large. If you want to send it through e-mail, select Print 1M - Small. To send the image through MMS, select MMS 0.3M - Small.

These resolutions are only available in the main camera. In the secondary camera, the resolution is always MMS 0.3M - Small.

Add to album—Select whether you want to save the image to a certain album in the gallery. If you select Yes, a list of available albums opens.

Show captured image—Select Yes if you want to see the captured image after it is taken, or No if you want to continue taking pictures immediately.

Default image name—Define the default name for the captured images.

Extended digital zoom (main camera only)—Select On to allow the zoom increments to be smooth and continuous between digital and extended digital zoom. If you want to limit the zoom to where the selected image quality is maintained, select Off.

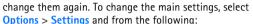

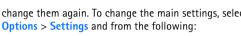

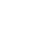

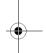

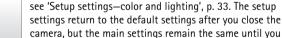

There are two kinds of settings for the still image camera:

Image setup and main settings. To adjust Image setup,

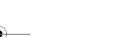

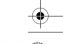

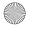

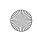

R1136 en.book Page 33 Friday, March 2, 2007 9:42 AM

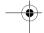

**Capture tone**—Select the tone you want to hear when you take a picture.

Memory in use—Select where to store your images.

Rotate image - Select whether you want the image to be rotated the right way up when you open it in the gallery.

**Restore camera settings**—Select **Yes** to return the default values to the camera settings.

#### Flash

The flash is available only in the main camera.

Keep a safe distance when using the flash. Do not use the flash on people or animals at close range. Do not cover the flash while taking a picture.

To change the flash mode, in the active toolbar, select the desired flash mode.

#### Setup settings—color and lighting

To enable the camera to reproduce colors and lighting more accurately, or to add effects to your pictures or videos, use the scroll key to scroll through the active toolbar, and select from the following options:

White balance—Select the current lighting condition from the list. This allows the camera to reproduce colors more accurately.

**Exposure compensation** (images only)—Adjust the exposure time of the camera.

Flash-Select the desired flash mode. See 'Flash', p. 33.

Colour tone—Select a color effect from the list.

**Light sensitivity** (images only)—Select the light sensitivity of the camera. The darker the environment, the higher the light sensitivity should be.

The screen display changes to match any settings you make, so that you see how the change affects the pictures or videos.

The available settings vary depending on the selected camera.

The setup settings are camera specific; if you change the settings in the secondary camera, the settings in the main camera do not change. The setup settings do, however, transfer between the image and video modes. The setup settings return to the default settings when you close the camera.

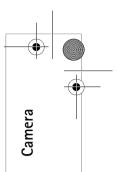

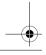

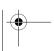

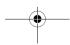

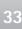

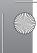

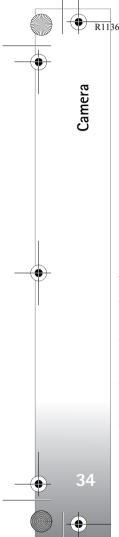

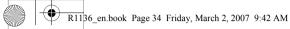

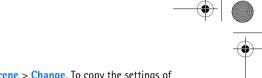

If you select a new scene, the color and lighting settings are replaced by the selected scene. See 'Scenes', p. 34. You can change the setup settings after selecting a scene if needed.

#### **Scenes**

A scene helps you to find the right color and lighting settings for the current environment. The settings of each scene have been set according to a certain style or environment.

Scenes are only available in the main camera.

In the active toolbar, select from the following options:

#### Video scenes

Automatic (A)(default) and Night (

#### Image scenes

Auto (A) (default), User defined (1), Portrait (2), Landscape (2), Night (1), and Night portrait (2).

When you take pictures, the default scene is Auto.

To make your own scene suitable for a certain environment, in the main display, scroll to **User defined**, and select **Options** > **Change**. In the user defined scene you can adjust different lighting and color settings. To copy the settings of another scene, select **Based on scene** mode and the desired scene. In the cover display, select

Settings > User scene > Change. To copy the settings of another scene, select Based on scene.

#### Take pictures in a sequence

The sequence mode is available only in the main camera.

To set the camera to take six pictures or more in a sequence (if enough memory available), in the active toolbar, select **Switch to sequence mode** to take six pictures in quick succession. The number of pictures taken depends on the available memory.

To take six pictures, press the capture key. To stop taking pictures, press Cancel. To take more than six pictures, press and hold the capture key. To stop taking pictures, release the capture key. You can capture up to 100 images, depending on the available memory.

After you take the pictures, they are shown in a grid on the display. To view a picture, press to open it. If you used a time period for taking pictures, the last taken picture is shown on the display. To view other pictures, press

You can also use the sequence mode with the self-timer. When using the self-timer, the maximum number of pictures is six.

To return to the sequence mode viewfinder, press the capture key.

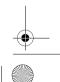

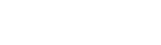

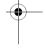

R1136 en.book Page 35 Friday, March 2, 2007 9:42 AM

#### You in the picture-self-timer

The self-timer is available only in the main camera.

Use the self-timer to delay the capture so that you can include yourself in the picture. To set the self-timer delay, in the active toolbar, select Self timer > 2 seconds, 10 seconds, or 20 seconds. To activate the self-timer, select Activate. The self-timer indicator ( ) blinks and the device beeps when the timer is running. The camera takes the picture after the selected delay elapses.

To switch off **Self timer**, in the active toolbar, select **Self** timer > Off.

Tip! In the active toolbar, select Self timer > 2 seconds to keep your hand steady when taking a picture.

#### Record videos

To record videos using the cover display as the viewfinder (fold closed), do the following:

- 1 If the camera is in the **Image mode**, press **t**o switch to Video mode.
- **2** Press **D** to start recording. The red record icon • is shown and a tone sounds, indicating that recording has started.

**3** To stop recording, press or select **Stop**. The video clip is automatically saved to the Images & video folder in Gallery. See 'Gallery', p. 38. The memory available).

To record videos using the main display as the viewfinder (fold open), do the following:

- 1 If the camera is in the Image mode, select Switch to video mode from the active toolbar.
- **2** To start recording, press . The red record icon is shown and a tone sounds, indicating that recording has started.
- **3** To stop recording, press or select **Stop**. The video clip is automatically saved to Images & video in Gallery. See 'Images and video clips' p. 38. The maximum length of the video is 60 minutes (if enough memory available).

To pause recording at any time, select Pause. The pause icon ( ) blinks on the display. Video recording automatically stops if recording is set to pause and there are no keypresses within a minute. Select Continue to resume recording.

To zoom in or out of the subject, press the volume keys on the side of the device.

To make lighting and color adjustments before recording a video, use the scroll key to scroll through the active

maximum length of the video is 60 minutes (if enough

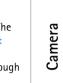

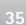

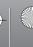

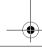

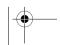

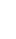

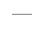

-

amera

toolbar. See 'Setup settings—color and lighting', p. 33 and 'Scenes', p. 34.

To free memory before recording a video, select Options > Go to free memory (only available if you have backed up images or video clips). See 'Free memory', p. 40.

To activate the front camera, select **Options** > **Use secondary camera**.

#### Video capture indicators

The video viewfinder displays the following:

- 1 The current capture mode indicator.
- 2 The audio mute on indicator.
- 3 The active toolbar, which you can scroll through before recording to

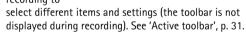

**4** The total available video recording time. When you are recording, the current video length indicator also shows the elapsed time and time remaining.

- 5 The device memory ( ) and memory card ( ) indicators show where videos are saved.
- **6** The video quality indicator indicates whether the quality of the video is **High, Normal, or Sharing.**
- **7** The video clip file type.

To display all viewfinder indicators, select Options > Show icons. Select Hide icons to display only the video status indicators, and during the recording, the available record time, zoom bar when zooming, and the selection keys.

#### After recording a video

After you record a video clip, select the following from the active toolbar in the main display (available only if **Show captured video** is set to **On** in video settings):

- To immediately play the video clip you just recorded, select Play.
- If you do not want to keep the video, select Delete.
- To send the video clip using multimedia, e-mail, Bluetooth connectivity, or upload it to your online album, press the call key, or select Send. For more information, see 'Messaging', p. 68, 'Bluetooth connectivity', p. 59, and 'Online sharing', p. 42. This option is not available during an active call. You may not be able to send video clips saved in the .mp4 file format in a multimedia message. You can also send the video clip to a call recipient during an active call. Select Send to caller.

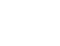

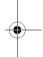

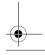

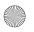

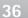

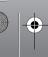

R1136 en.book Page 37 Friday, March 2, 2007 9:42 AM

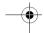

• To record a new video clip, select New video.

## Video settings

There are two kinds of settings for the video recorder: Video setup and main settings. To adjust Video setup settings, see 'Setup settings—color and lighting', p. 33. The setup settings return to the default settings after you close the camera, but the main settings remain the same until you change them again. To change the main settings, select Options > Settings and from the following:

Video quality—Set the quality of the video clip to High (best quality for long term usage and playback on a compatible TV or PC and handset), Normal (standard quality for playback through your handset), or Sharing (limited video clip size to send using multimedia message). If you want to view the video on a compatible TV or PC, select High, which has QVGA resolution (320x240) and the .mp4 file format. To send the video clip through MMS, select Sharing (QCIF resolution, .3gp file format). The size of the video clip recorded with Sharing is limited to 300 KB (about 20 seconds in duration) so that it can be conveniently sent as a multimedia message to a compatible device.

**Audio recording**—Select **Off** if you do not want to record sound.

Add to album—Select whether you want to add the recorded video clip to a certain album in Gallery. Select Yes to open a list of available albums.

Show captured video—Select whether you want the first frame of the recorded video clip to be shown on the display after the recording stops. Select Play from the active toolbar (main camera) or Options > Play (secondary camera) to view the video clip.

**Default video name**—Define the default name for the captured video clips.

Memory in use—Define the default memory store: device memory or memory card (if inserted).

**Restore camera settings**—Select **Yes** to return the default values to the camera settings.

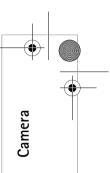

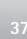

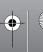

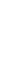

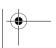

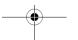

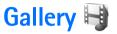

To store and organize your images, video clips, sound clips, and streaming links, press 😘 , and select Gallery.

\* Tip! If you are in another application, to view the last saved picture in Gallery, press ( ). To enter the Images & video folder main view, press ( again.

#### View and browse files

Select Images & video 🔡 , Tracks Sound clips \$\overline{A}\$. Streaming links (2) Presentations , or All files 🔠, and press 🔳 to open it.

You can browse and open folders; and mark, copy, and move items to folders. You can also create albums: and mark, copy, and add items to albums. See 'Albums', p. 40.

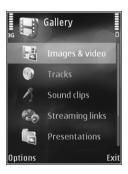

Files stored on your compatible memory card (if inserted) are indicated with \_\_\_\_\_\_.

To open a file, press . Video clips, .ram files, and streaming links are opened and played in RealPlayer, and music and sound clips in Music player. See 'RealPlayer', p. 27, and 'Music player', p. 21.

To copy or move files to the memory card (if inserted) or to device memory, select a file and Options > Move and copy > Copy to memory card or Move to memory card, or Copy to phone mem. or Move to phone mem..

To download sound clips into Gallery using the browser, in the Sound clips folders, select Downld. sounds.

### Images and video clips

Pictures taken and video clips recorded with the camera are stored in the Images & video folder in Gallery. Images and video clips can also be sent to you in a multimedia message, as an e-mail attachment, or through Bluetooth connectivity. To be able to view a received image or video clip in Gallery or in a media player, you must save it in the device memory or on a compatible memory card (if inserted).

Select Gallery > Images & video. The images and video clip files are in a loop, and ordered by date and time. The number of files is displayed. To browse the files one by one,

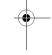

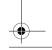

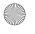

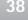

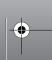

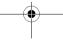

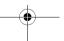

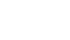

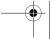

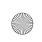

R1136 en.book Page 39 Friday, March 2, 2007 9:42 AM

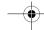

press or . To browse files in groups, press or . To switch between landscape and portrait modes, select Options > Rotate display. The content in the Images & video folder is shown in the selected mode.

When the image is opened, to zoom in an image, press the zoom keys on the side of your device. The zooming ratio is not stored permanently.

To rotate the selected image left or right, select Options > Rotate > Left or Right.

To print your images on a compatible printer or to store them on a compatible memory card (if inserted) for printing, select Options > Print. See 'Image print', p. 41. You can also tag images for later printing to the Print Basket in Gallery. See 'Print Basket', p. 40.

To edit a video clip or a photo, select **Options** > **Edit**. An image editor or a video editor opens. See 'Edit video clips', p. 43. See 'Edit images', p. 42.

To create custom video clips, select a video clip or several clips in the gallery, and select **Options** > **Edit**. See 'Edit video clips', p. 43.

To add an image or a video clip to an album in the gallery, select Options > Albums > Add to album. See 'Albums', p. 40.

To use the picture as a background image, select the picture and Options >Use image > Set as wallpaper.

To delete an image or video clip, from the active toolbar, select **Delete**. See 'Active toolbar', p. 39.

To switch from Gallery to the camera, press .

#### Active toolbar

In the Images & video folder, you can use active toolbar as a shortcut to select different tasks. The active toolbar is available only when you have selected an image or a video clip.

In the active toolbar, scroll up or down to different items, and select them by pressing 
. The available options vary depending on the view you are in and whether you have selected an image or a video clip. You can also define whether the active toolbar is always visible on the display or activated by a keypress.

If you want the active toolbar to be visible on the display, select Options > Show icons.

If you want the active toolbar to be visible only when you need it, select Options > Hide icons. To activate the active toolbar, press .

Select from the following:

- to play the selected video clip
- to send the selected image or video clip

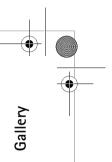

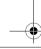

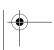

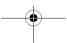

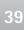

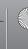

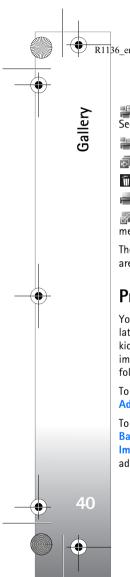

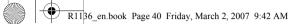

## / ## to add or remove an image from the Print Basket. See 'Print Basket', p. 40.

to view the images in the Print Basket

to start a slide show of your images

in to delete the selected image or video clip

in to print the viewed image

at to reduce the resolution of the selected image to free memory for new images. See 'Free memory', p. 40.

The available options may vary depending on the view you are in.

#### **Print Basket**

You can tag images to the Print Basket, and print them later with a compatible printer or in a compatible printing kiosk, if available. See 'Image print', p. 41. The tagged images are indicated with in the Images & video folder and albums.

To tag an image for later printing, select an image, and Add to Print Basket from the active toolbar.

To view the images in the Print Basket, select View Print Basket from the active toolbar, or select from the Images & video folder (available only when you have added pictures to the Print Basket).

To remove an image from the Print Basket, select an image in the Images & video folder or in an album, and Remove from print from the active toolbar.

#### **Albums**

With albums you can conveniently manage your images and video clips. To view the albums list, select Images & video > Options > Albums > View albums.

To add a picture or a video clip to an album in the gallery, scroll to a picture or video clip, and select Options > Albums > Add to album. A list of albums opens. Select the album to which you want to add the picture or video clip. The added pictures and video clips are not deleted from the Images & video folder.

To remove a file from an album, press **C**. The file is not deleted from the **Images & video** folder in **Gallery**.

To create a new album, in the albums list view, select **Options** > **New album**.

## Free memory

To reduce the resolution and file size of images saved in Gallery and free memory for new pictures, select Options > Shrink. To back up the images first, copy them

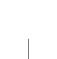

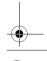

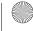

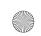

R1136 en.book Page 41 Friday, March 2, 2007 9:42 AM

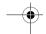

to a compatible PC or other location. Selecting **Shrink** reduces the resolution of an image to 640x480.

To increase free memory space after you have copied items to other locations or devices, select Options > Free memory. You can browse a list of files you have copied. To remove a copied file from Gallery, select Options > Delete.

## Image print

To print images with **Image print**, select the image you want to print, and the print option in the gallery, camera, image editor, or image viewer.

Use **Image print** to print your images using a compatible USB data cable, Bluetooth connectivity, or a compatible memory card (if available).

You can only print images that are in .jpeg format. The pictures taken with the camera are automatically saved in .jpeg format.

To print to a printer compatible with PictBridge, connect the data cable before you select the print option, and check that the data cable mode is set to **Image print** or **Ask on connection**. See 'USB', p. 62.

#### Printer selection

When you use **Image print** for the first time, a list of available compatible printers is displayed after you select the image. Select a printer. The printer is set as the default printer.

If you have connected a printer compatible with PictBridge using a compatible USB data cable, the printer is automatically displayed.

If the default printer is not available, a list of available printing devices is displayed.

To change the default printer, select Options > Settings > Default printer.

## **Print preview**

After you select the printer, the selected images are displayed using predefined layouts. To change the layout, press to browse through the available layouts for the selected printer. If the images do not fit on a single page, press to go to display the additional pages.

#### **Print settings**

The available options vary depending on the capabilities of the printing device you selected.

To set a default printer, select **Options** > **Default printer**.

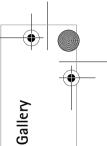

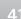

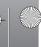

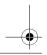

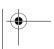

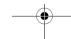

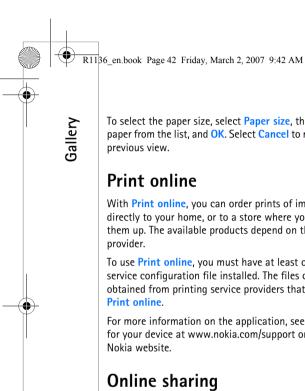

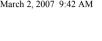

To select the paper size, select Paper size, the size of paper from the list, and OK. Select Cancel to return to the

With Print online, you can order prints of images online directly to your home, or to a store where you can pick them up. The available products depend on the service

To use Print online, you must have at least one printing service configuration file installed. The files can be obtained from printing service providers that support

For more information on the application, see the guides for your device at www.nokia.com/support or your local

With Online share, you can share images and video clips in compatible online albums, weblogs, or in other online sharing services on the web. You can upload content, save unfinished posts as drafts and continue later, and view the content of the albums. The supported content types may vary depending on the service provider.

To use Online share, you must subscribe to the service with an online image sharing service provider, and create a new account. You can usually subscribe to the service on the web page of the service provider. Contact your service provider for details on subscribing to the service. For more information on compatible service providers, see the product support pages at www.nokia.com/support or your local Nokia website.

For more information on the application, see the guides for your device at www.nokia.com/support or your local Nokia website.

## **Edit images**

To edit the pictures after taking them, or the ones already saved in Gallery, select Options > Edit.

Select Options > Apply effect to open a grid where you can select different edit options indicated by small icons. You can crop and rotate the image; adjust the brightness, color, contrast, and resolution; and add effects, text, clip art, or a frame to the picture.

#### Crop image

To crop an image, select **Options** > **Apply effect** > **Crop**. To crop the image size manually, select Manual or a predefined aspect ratio from the list. If you select Manual,

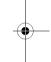

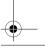

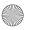

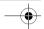

a cross appears in the upper left corner of the image. Use the scroll key to select the area to crop, and select **Set**. Another cross appears in the lower right corner. Again select the area to be cropped. To adjust the first selected area, select **Back**. The selected areas form a rectangle that forms the cropped image.

If you selected a predefined aspect ratio, select the upper left corner of the area to be cropped. To resize the highlighted area, use the scroll key. To freeze the selected area, press . To move the area within the picture, use the scroll key. To select the area to be cropped, press .

#### Reduce redness

To reduce redness of the eyes in an image, select Options > Apply effect > Red eye reduction. Move the cross onto the eye, and press . A loop appears on the display. To resize the loop to fit the size of the eye, use the scroll key. To reduce the redness, press .

#### **Useful shortcuts**

Shortcuts in the image editor:

- To view an image in the full screen, press \* . To return to the normal view, press \* again.
- To rotate an image clockwise or counterclockwise, press 3 or 1.
- To zoom in or out, press **5** or **0**.

To move on a zoomed image, press 
 , 
 , 
 , or

## Edit video clips

To edit video clips in **Gallery** and create custom video clips, scroll to a video clip, and select **Options** >**Edit** > **Video Editor**. To create custom video clips, combine and trim video clips, and add images, sound clips, transitions, and effects. Transitions are visual effects that you can add in the beginning and end of the video or between the video clips.

The video editor supports .3gp and .mp4 video file formats, and .aac, .amr, .mp3, and .wav audio file formats.

You can use Movie director to create custom video clips. Select the video clips and images you want to create a muvee with and select Options > Edit > Create muvee. See 'Movie director', p. 45.

In the video editor you can see two timelines: video clip timeline and sound clip timeline. The images, text, and transitions added to a video clip are shown on the video clip timeline. To switch between the timelines, scroll up or down.

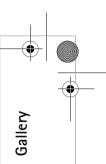

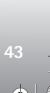

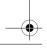

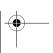

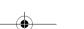

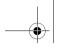

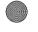

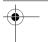

# Gallery

# Edit video, sound, image, text, and transitions

To create custom video clips, mark and select one or more video clips, and select Options > Edit > Video Editor.

To modify the video, select from the following options:

#### Edit video clip:

**Cut**—trims the video clip in the cut video clip view

Add colour effect—inserts a color effect on the video clip
Use slow motion—slows the speed of the video clip

Mute sound or Unmute sound—mutes or unmutes the

original video clip sound

Move—moves the video clip to the selected location

Remove—removes the video clip from the video

Duplicate—makes a copy of the selected video clip

Edit text (shown only if you added text)—to move, remove, or duplicate text; change the color and style of the text; define how long it stays on the screen; and add effects to the text

**Edit image** (shown only if you added an image)—to move, remove, or duplicate an image; define how long it stays on the screen; and set a background or a color effect to the image

Edit sound clip (shown only if you have added a sound clip)—to cut or move the sound clip, to adjust its length, or to remove or duplicate the clip

Edit transition—There are three types of transitions: at the start of a video, at the end of a video, and transitions between video clips. You can select start transition when the first transition of the video is active.

Insert—Select Video clip, Image, Text, Sound clip, or New sound clip.

Movie—Preview the movie in the full screen or as a thumbnail, save the movie, or cut the movie to a proper size for sending it in a multimedia message.

To take a snapshot of a video clip, in the cut video view, select Options > Take snapshot. In the thumbnail preview view, press , and select Take snapshot.

To save your video, select Options > Movie > Save. To define the Memory in use, select Options > Settings. The default is the device memory.

In the Settings view, you can also define Default video name, Default snapshot name, Resolution, and Memory in use.

To send a video clip, select Options > Send > Via multimedia, Via e-mail, or Via Bluetooth. Contact your wireless service provider for details of the maximum multimedia message size that you can send.

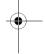

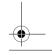

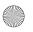

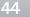

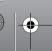

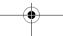

R1136 en.book Page 45 Friday, March 2, 2007 9:42 AM

\_\_\_\_

☆ Tip! If you want to send a video clip that is over the maximum multimedia message size allowed by your service provider, send the clip using Bluetooth wireless technology. See 'Send data using Bluetooth connectivity', p. 60. You can also transfer your videos to a compatible PC using Bluetooth connectivity, a compatible USB cable, or by using a compatible memory card reader enhancement.

#### Slide show

In the active toolbar, select Slide show () to view a slide show of images in full screen. The slide show starts from the selected file. Select from the following:

Pause—to pause the slide show

Continue—to resume the slide show, if paused

End-to close the slide show

To browse the images, press (previous) or (next) (available only when **Zoom and pan** is off).

To adjust the tempo of the slide show, before starting the slide show, select Options > Slide show > Settings > Delay between slides.

To make the slide show move smoothly from one slide to another, and let the gallery randomly zoom in and out in the images, select **Zoom and pan**.

To add sound to the slide show, select Options > Slide show > Settings > Music or Track.

To decrease or increase the volume, use the volume keys in your device.

#### **Presentations**

With presentations, you can view SVG (scalable vector graphics) files, such as cartoons and maps. SVG images maintain their appearance when printed or viewed with different screen sizes and resolutions. To view SVG files, select Presentations, scroll to an image, and select Options > Play. To pause playing, select Options > Pause.

To zoom in, press **5**. To zoom out, press **0**.

To rotate the image 90 degrees clockwise or counter-clockwise, press  $\ 1$  or  $\ 3$  . To rotate the image 45 degrees, press  $\ 7$  or  $\ 9$  .

To switch between full screen and normal screen, press \* .

#### Movie director

To create muvees, press **\Gamma**, and select **Gallery**, images and videos, and **Options** > **Edit** > **Create muvee**.

A muvee is a short, edited video clip that can contain video, images, music, and text. Quick muvee is created

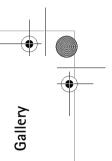

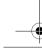

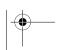

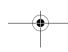

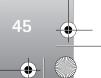

R1136\_en.book Page 46 Friday, March 2, 2007 9:42 AM

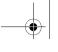

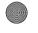

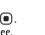

automatically by Movie director after you select the style for the muvee. Movie director uses the default music and text associated with the chosen style. In a custom muvee you can select your own video and music clips, images and style, and add an opening and closing message. You can send muvees in a multimedia message.

A muvee can be saved in Gallery in .3qp file format.

#### Create a quick muvee

- 1 In Gallery, select images and videos for the muvee, and Options > Edit > Create muvee. The style selection view opens.
- **2** Select a style for the muvee from the style list.
- **3** Select **Options** > **Create muvee**.

#### Create a custom muvee

- 1 In Gallery, select images and videos for the muvee, and Options > Edit > Create muvee. The style selection view opens.
- 2 Scroll to the desired style, and select Options > Customise.
- 3 Reorder and edit the selected items, or add or remove items from your muvee in Videos & images or Music. In Videos & images, you can define the order in which the files are played in the muvee. To select the file you want to move, press . Then scroll to the file below

which you want to place the marked file, and press 
To add or remove images and videos from the muvee, select Options > Add/Remove.

To add albums and their content to the muvee, in the image or video clip list view, select Options > Albums. To cut the video clips, In Videos & images, select Options > Select contents. See 'Select content', p. 47. In Message you can add an opening and closing text to a muvee.

In Length, you can define the length of the muvee. Select from the following:

Multimedia message—to optimize the length of the muvee for sending in a multimedia message

Auto-select—to include all the selected images and video clips in the muvee

Same as music—to set the muvee duration to be the same as the chosen music clip

- User defined—to define the length of the muvee
   Select Options > Create muvee. The preview view opens.
- 5 To preview the custom muvee before saving it, select Options > Play.
- **6** To save the muvee, select **Options** > **Save**.

To create a new custom muvee by using the same style settings, select Options > Recreate.

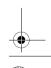

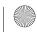

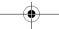

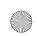

R1136 en.book Page 47 Friday, March 2, 2007 9:42 AM

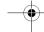

#### Select content

To edit the selected video clips, in the Videos & images folder, select Options > Select contents. You can select which parts of the video clip you want to include or exclude in the muvee. In the slide, green indicates included, red indicates excluded, and grey indicates neutral parts.

To include a part of the video clip in the muvee, scroll to the part, and select Options > Include. To exclude a part, select Options > Exclude. To exclude a shot, select Options > Exclude shot.

To let Movie director randomly include or exclude a certain part of the video clip, scroll to the part, and select Options > Mark as neutral. To randomly include or exclude parts of the clip, select Options > Mark all as neutral.

#### Settings

In the style selection view, select **Options** > **Customise** > **Settings** to edit the following options:

Memory in use—Select where to store your muvees.

Resolution—Select the resolution of your muvees. Select Automatic to use the optimal resolution based on the number and length of the video clips you have selected.

**Default muvee name**—Set a default name for the muvees.

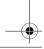

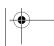

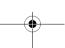

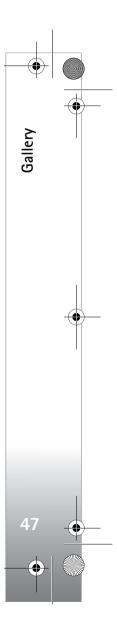

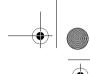

# Personalize your device

To personalize your device, select from the following:

- To use the standby display for fast access to your most frequently used applications, see 'Active standby mode', p. 50.
- To change the standby mode background image or what is shown in the screen saver, see 'Change the look of your device', p. 49.
- To change the look of the cover display, see 'Cover display', p. 50.
- To customize the ringing tones, see 'Profiles—set tones', p. 48 and 'Add ringing tones for contacts', p. 87.
- To change the shortcuts assigned for the different presses of the scroll key and left and right selection keys in the standby mode, see 'Standby mode', p. 96.
- To change the clock shown in the standby mode, press ; and select Applications > Clock > Options > **Settings** > **Clock** type > **Analogue** or **Digital**.
- To change the welcome note to an image or animation, press 3, and select Tools > Settings > **General** > Personalisation > Display > Welcome
- To change the main menu view, in the main menu, select Options > Change Menu view > Grid or List.
- To use animated icons in your device, in the main menu, select Options > Icon animation > On.

• To rearrange the main menu, in the main menu, select Options > Move, Move to folder, or New folder. You can move less used applications into folders and place applications that you use more often into the main

# Profiles—set tones

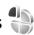

To set and customize the ringing tones, message alert tones, and other tones for different events, environments, or caller groups, press \( \frac{1}{3} \), and select Tools > Profiles.

To change the profile, select Tools > Profiles, a profile, and Options > Activate. You can also change the profile by pressing (i) in the standby mode. Scroll to the profile you want to activate, and select OK.

Tip! To switch between the general and silent profiles, press and hold #.

To modify a profile, press , and select Tools > Profiles. Scroll to the profile, and select Options > Personalise. Scroll to the setting you want to change, and press 

to open the choices. Tones stored on a compatible memory 

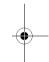

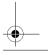

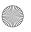

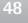

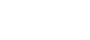

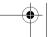

R1136 en.book Page 49 Friday, March 2, 2007 9:42 AM

In the tones list, the **Download sounds** link (network service) opens a list of bookmarks. You can select a bookmark and start connection to a web page to download more tones.

If you want the caller's name to be spoken when your device rings, select Options > Personalise, and set Say caller's name to On. The caller's name must be saved in Contacts.

To create a new profile, select Options > Create new.

## Offline profile

The Offline profile lets you use the device without connecting to the wireless network. When you activate the Offline profile, the connection to the wireless network is turned off, as indicated by  $\mathbf{x}$  in the signal strength indicator area. All wireless RF signals to and from the device are prevented. If you try to send messages, they are placed in the outbox to be sent later.

When the Offline profile is active, you can use your device without a SIM card.

**Important:** In the offline profile you cannot make or receive any calls, or use other features that require cellular network coverage. Calls may still be possible to the official emergency number programmed into your device. To make calls, you must first activate the phone function by

changing profiles. If the device has been locked, enter the lock code.

You can also use Bluetooth connectivity while in the Offline profile. See 'Bluetooth connectivity', p. 59.

To leave the Offline profile, press the power key, and select another profile. The device re-enables wireless transmissions (providing there is sufficient signal strength).

## Change the look of your device

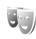

To change the look of the display, such as the wallpaper and icons, press , and select Tools > Themes.

To change the theme that is used for all the applications in your device, select Themes > General. To change the theme of a certain application, in the main view, select an application.

To preview a theme before activating it, select Options > Preview. To activate the theme, select Options > Set. The active theme is indicated by ./.

The themes on a compatible memory card (if inserted) are indicated by **I**. The themes on the memory card are not available if the memory card is not inserted in the device. If you want to use the themes saved in the memory card

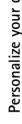

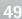

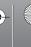

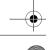

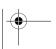

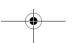

\_

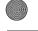

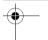

without the memory card, save the themes in the device memory first.

To change the layout of the main menu, select Themes > Menu view.

To open a browser connection and download more themes, in **General** or **Menu view**, select **Download themes** (network service).

Important: Use only services that you trust and that offer adequate security and protection against harmful software.

To edit the wallpaper and power saver of the current theme, select Themes > Wallpaper to change the background image on the display for the active standby mode. See also 'Display', p. 95 for power saver time-out setting.

## Cover display

To change the look of the cover display, press  $\S_3$  and select Tools > Themes > Cover personalis., and from the following:

Wallpaper—Select the background image displayed on the cover display in the standby mode.

Screen saver—Select an image or animation to use as a screen saver on the cover display and how long it is displayed.

When you select an image to use as wallpaper or a screen saver, a cropping frame the size of the cover display is shown on top of the image. You can zoom and rotate the area of the image. Scroll to move the frame around the display. To use the area inside the frame, select Options > Set as wallpaper or Set as screen saver. You cannot use a copyright-protected image as wallpaper or screen saver.

**Closing animation**—Select a short animation to play when you close the cover.

**Closing tone**—Select a short tune to play when you close the cover.

**Opening tone**—Select a short tune to play when you open the cover and the device is in the standby mode.

## Active standby mode

The active standby display shows application shortcuts, and events from applications such as calendar and player.

To switch the active standby on or off, press § , and select Tools > Settings > General > Personalisation > Standby mode > Active standby.

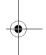

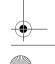

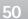

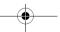

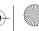

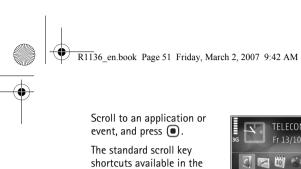

mode is on. To change the default applications' shortcuts, press 3, and select Tools > Settings > General > Personalisation > Standby mode > Active standby apps..

when the active standby

Some shortcuts may be fixed, and you cannot change them.

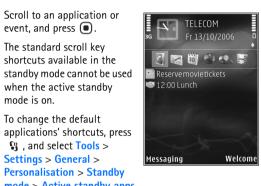

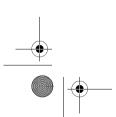

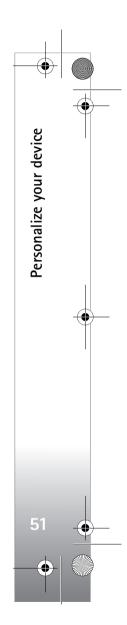

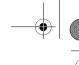

# Web browser

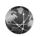

Press 🖁 , and select Web (network service).

Shortcut: To start the web browser, press and hold **0** in the standby mode.

With the web browser, you can view hypertext markup language (HTML) web pages on the internet as originally designed. You can also browse web pages that are designed specifically for mobile devices, and use extensible hypertext markup language (XHTML), or the wireless markup language (WML).

With Web, you can zoom in and out on a page, use Mini Map and page overview to navigate on pages, read web feeds and blogs, bookmark web pages, and download content.

Check the availability of services, pricing, and fees with your service provider. Service providers will also give you instructions on how to use their services.

To use the web browser, you need an access point to connect to internet. See 'Access points', p. 103.

## **Connection security**

If the security indicator  $\mathbf{n}$  is displayed during a connection, the data transmission between the device and the internet gateway or server is encrypted.

The security icon does not indicate that the data transmission between the gateway and the content server (or place where the requested resource is stored) is secure. The service provider secures the data transmission between the gateway and the content server.

Security certificates may be required for some services, such as banking services. You are notified if the identity of the server is not authentic or if you do not have the correct security certificate in your device. For more information, contact your service provider. See also 'Certificate management', p. 98 for more information on the certificates and certificate details.

#### **Bookmarks** view

The bookmarks view allows you to select web addresses from a list or from a collection of bookmarks in the Auto. Bookmarks folder. You can also enter the URL address of the web page you want to visit directly into the field (

).

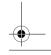

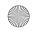

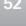

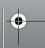

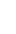

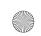

R1136 en.book Page 53 Friday, March 2, 2007 9:42 AM

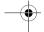

( indicates the starting page defined for the default access point.

You can save URL addresses as bookmarks while browsing on the internet. You can also save addresses received in messages to your bookmarks and send saved bookmarks.

Your device may have preinstalled bookmarks and links for third-party internet sites. You may also access other third-party sites through your device. Third-party sites are not affiliated with Nokia, and Nokia does not endorse or assume liability for them. If you choose to access such sites, you should take precautions for security or content.

To open the bookmarks view while browsing, press 1, or select Options > Bookmarks.

To edit the details of a bookmark, such as the title, select **Options** > **Bookmark manager** > **Edit.** 

In the bookmarks view, you can also enter other browser folders. The web browser allows you to save web pages during browsing. In the **Saved pages** folder, you can view the content of the pages you have saved offline.

The web browser also keeps track of the web pages you visit during browsing. In the **Auto. Bookmarks** folder, you can view the list of visited web pages.

In Web Feeds, you can view saved links to web feeds and blogs to which you have subscribed. Web feeds are commonly found on major news organization web pages, personal weblogs, online communities that offer latest headlines, and article summaries. Web feeds use RSS and ATOM technologies.

#### Browse the web

Important:Use only services that you trust and that offer adequate security and protection against harmful software.

With Web, you can view web pages as they are originally designed. To browse a web page, in the bookmarks view, select a bookmark, or enter the address in the field ( ). Then press .

Some web pages may contain material, such as graphics and sounds, that requires a large amount of memory to view. If your device runs out of memory while loading such a page, the graphics on the page are not shown. To browse web pages without graphics to save memory, select

Options > Settings > Page > Load images and sounds > No.

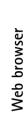

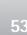

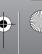

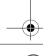

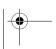

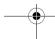

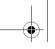

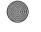

To open a sublist of commands or actions for the currently open page, select Options > Service options (if supported by the web page).

To allow or prevent the automatic opening of multiple windows, select Options > Window > Block pop-ups or Allow pop-ups.

#### Shortcuts while browsing

- Press 1 to open your bookmarks.
- Press 2 to search for keywords in the current page.
- Press **3** to return to the previous page.
- Press 5 to list all open windows.
- Press **C** to close the current window if two or more windows are open.
- Press 8 to show the page overview of the current page. Press 8 again to zoom in and view the desired section of the page.
- Press **9** to enter a new web address.
- Press **()** to go to the start page.
- Press \* or # to zoom the page in or out.

To switch between portrait and landscape views, select **Options** > **Rotate screen**.

#### **Text Search**

To search for keywords within the current web page, select **Options** > **Find** > **Text**, and enter a keyword. To go to the

To open links and make selections, press . To open a link in a new window, select Options > Window > Link in new window.

To enter a new web page address you want to visit, select **Options** > **Go to web address**.

⇒ Tip! To visit a web page saved as bookmark in the bookmarks view, while browsing, press 1 and select a bookmark.

To retrieve the latest content of the page from the server, select Options > Navigation options > Reload.

To save the web address of the current page as bookmark, select Options > Save as bookmark.

To use Visual history to view snapshots of the pages you have visited during the current browsing session, select **Back** (available if **History list** is set on in the browser settings) or **Options** > **Navigation options** > **History**. To go to a previously visited page, select the page.

To save a page while browsing, select Options > Tools > Save page. You can save pages to the device memory or compatible memory card (if inserted), and browse them when offline. You can also group the pages into folders. To access the pages later, in the bookmarks view, select Saved pages.

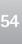

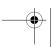

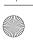

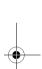

<del>-</del>

\* Tip! To search for keywords within the page, press

#### Browser toolbar

With the toolbar, you can select most frequently used features in the browser. To open the toolbar, press on an empty spot on a web page. To move within the toolbar, press or , To select a feature, press .

In the toolbar, select from the following:

Frequently used links to view a list of the web addresses you visit frequently.

Page overview to view the overview of the current web page.

Find to search for keywords within the current page.

Reload to refresh the page.

Subscribe(if available) to view a list of available web feeds on the current web page, and subscribe to a web feed.

#### Download and purchase items

You can download items such as ringing tones, images, operator logos, themes, and video clips. These items can be provided free of charge, or you can purchase them.

Downloaded items are handled by the respective applications in your device, for example, a downloaded photo or an .mp3 file can be saved in Gallery.

Important: Only install and use applications and other software from trusted sources, such as applications that are Symbian Signed or have passed the Java Verified™ testing.

- 1 To download the item, select the link.
- 2 Select the appropriate option to purchase the item (for example, "Buy").
- 3 Carefully read all the information provided. To continue the download, select Accept. To cancel the download, select Cancel.

When you start a download, a list of ongoing and completed downloads from the current browsing session is displayed. To also view the list, select Options > Downloads. In the list, scroll to an item, and select Options to cancel ongoing downloads, or open, save, or delete completed downloads.

#### Mini Map

Mini Map helps you to navigate on web pages that contain large amount of information. When Mini Map is set on in the browser settings and you scroll through a large web page, Mini Map opens and shows an overview of the web page you browse. To scroll in Mini Map, press

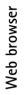

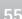

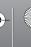

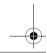

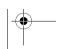

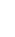

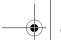

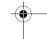

, , or . When you find the desired location, stop scrolling, and Mini Map disappears and leaves you at the selected location.

To set Mini Map on, select Options > Settings > General> Mini Map > On.

## Page overview

When you are browsing a web page that contains a large amount of information, you can use page overview to view what kind of information the page contains.

To show the page overview of the current page, press  ${\bf 8}$ . To find the desired spot on the page, press ( , ), , , or . Press 8 again to zoom in and view the desired section of the page.

## Web feeds and blogs

Web feeds are xml files on web pages that are widely used by the weblog community and news organizations to share the latest entry headlines or full text, for example, recent news in the form of news feeds. Blogs or weblogs are web diaries. Most of the web feeds use RSS and ATOM technologies. It is common to find web feeds on web, blog, and wiki pages.

The web browser automatically detects if a web page contains web feeds. To subscribe to a web feed, select Options > Subscribe, or click on the link. To view the web feeds to which you have subscribed, in the bookmarks view, select Web feeds.

To update a web feed, select it, and Options > Refresh.

To define how the web feeds are updated, select Options > Settings > Web feeds. See 'Settings', p. 57.

#### **End connection**

To end the connection and view the browser page offline, select Options > Tools > Disconnect; or to end the connection and close the browser, select Options > Exit.

Pressing \_ does not end the connection but takes the browser to the background.

To delete the information the network server collects about your visits to various web pages, select Options > Clear privacy data > Delete cookies.

To clear the data you entered for different forms on the web pages you visited, select Options > Clear privacy data > Form password data.

To clear the information stored about the pages you have visited during the current browsing session, select Options > Clear privacy data > History.

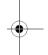

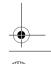

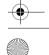

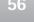

Web browser

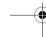

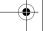

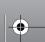

#### Empty the cache

The information or services you have accessed are stored in the cache memory of the device.

A cache is a memory location that is used to store data temporarily. If you have tried to access or have accessed confidential information requiring passwords, empty the cache after each use. The information or services you have accessed are stored in the cache. To empty the cache, select Options > Clear privacy data > Clear cache.

## **Settings**

Select Options > Settings and from the following:

#### General settings

Access point—Change the default access point. See 'Connection', p. 102. Some or all access points may be preset for your device by your service provider; you may not be able to change, create, edit, or remove them.

Homepage—Define the home page.

Mini Map-Set Mini Map on or off. See 'Mini Map', p. 55.

History list—While browsing, to use the selection key Back to see a list of the pages you have visited during the current browsing session, set History list on.

Security warnings—Hide or show security notifications.

Java/ECMA script—Enable or disable the use of scripts.

#### Page settings

Load images and sounds—Select whether you want to load images and other objects while browsing. If you select No, to load images or objects later during browsing, select Options > Tools > Load images.

Screen size—Select between Full screen and the normal view with the Options list.

**Default encoding**—If text characters are not shown correctly, you can select another encoding according to language for the current page.

Font size—Define the font size that is used for web pages.

Block pop-ups-Allow or block automatic opening of different pop-ups while browsing.

Automatic reload—If you want the web pages to be refreshed automatically while browsing, select On.

#### Privacy settings

Auto. bookmarks—Enable or disable automatic bookmark collecting. If you want to continue saving the addresses of the visited web pages into the Auto. Bookmarks folder, but hide the folder from the bookmarks view, select Hide folder.

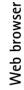

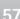

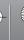

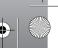

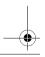

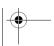

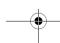

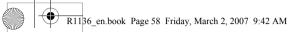

Form data saving—If you do not want the data you enter to different forms on a web page to be saved and used next time the page is entered, select Off.

**Cookies**—Enable or disable the receiving and sending of cookies.

**Serial no. sending**—To send the serial number of your device as your user identification when requested by web services, select **On** (if available).

#### Web feeds settings

Automatic updates—Define whether you want the web feeds to be updated automatically or not, and how often you want to update them. Setting the application to retrieve web feeds automatically may involve the transmission of large amounts of data through your service provider's network. Contact your service provider for information about data transmission charges.

Acc. point for auto-update (only available when Automatic updates is on)—Select the desired access point for updating.

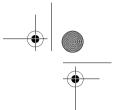

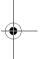

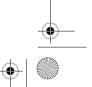

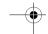

# **Connections**

## Connection manager

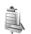

#### **Data connections**

Press : and select Tools > Conn. mgr. > Active data connections. In the active connections view, you can see the open data connections: data calls (**D**), and packet data connections ( $\underline{\underline{x}}$ ).

Note: The actual time invoiced for calls by your service provider may vary, depending on network features, rounding off for billing, and so forth.

To end a connection, select Options > Disconnect. To close all open connections, select Options > Disconnect all.

To view the details of a connection, select Options > **Details.** The details shown depend on the connection type.

# Bluetooth connectivity \*

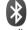

You can connect wirelessly to other compatible devices with wireless Bluetooth technology. Compatible devices may include mobile phones, computers, and enhancements such as headsets and car kits. You can use Bluetooth connectivity to send images, video clips, music and sound

clips, and notes; connect wirelessly to your compatible PC (for example, to transfer files); connect to a compatible printer to print images with Image print. See 'Image print', p. 41.

Since devices with Bluetooth wireless technology communicate using radio waves, your device and the other device do not need to be in direct line-of-sight. The two devices only need to be within 10 meters (33 feet) of each other, but the connection may be subject to interference from obstructions such as walls or from other electronic devices.

This device is compliant with Bluetooth Specification 2.0 supporting the following profiles: Basic Imaging Profile, SIM Access Profile, Dial-up Networking Profile, File Transfer Profile, Generic Access Profile, Generic Audio Visual Distribution Profile, Generic Object Exchange Profile, Hands-Free Profile, Headset Profile, Human Interface Device Profile, Object Push Profile, Service Discovery Application Profile, Serial Port Profile, and Synchronization Profile. To ensure interoperability between other devices supporting Bluetooth technology, use Nokia approved enhancements for this model. Check with the manufacturers of other devices to determine their compatibility with this device.

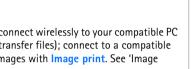

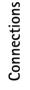

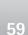

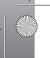

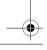

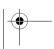

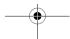

R1136 en.book Page 60 Friday, March 2, 2007 9:42 AM

There may be restrictions on using Bluetooth technology in some locations. Check with your local authorities or service provider.

Features using Bluetooth technology, or allowing such features to run in the background while using other features, increase the demand on battery power and reduce the battery life.

When the device is locked, you cannot use Bluetooth connectivity. See 'Phone and SIM card', p. 97 for more information on locking the device.

#### **Settings**

Press , and select Tools > Bluetooth. When you open the application for the first time, you are asked to define a name for your device.

Select from the following:

Bluetooth-To connect wirelessly to another compatible device, first set Bluetooth connectivity On, then establish a connection. To switch off Bluetooth connectivity, select Off.

My phone's visibility—To allow your device to be found by other devices with Bluetooth wireless technology, select Shown to all. To set a time after which the visibility is set from shown to hidden, select Define period. To hide your device from other devices, select Hidden.

My phone's name—Edit the name shown to other devices using Bluetooth wireless technology.

Remote SIM mode—To enable another device, such as a compatible car kit enhancement, to use the SIM card in your device to connect to the network, select On. For more information, see 'Remote SIM mode', p. 62.

#### Security tips

When you are not using Bluetooth connectivity, select Bluetooth > Off or My phone's visibility > Hidden. In this way, you can better control who can find your device with Bluetooth wireless technology, and connect to it.

Do not pair with or accept connection requests from an unknown device. In this way, you can better protect your device from harmful content.

## Send data using Bluetooth connectivity

Several Bluetooth connections can be active at a time. For example, if you are connected to a compatible headset, you can also transfer files to another compatible device at the same time.

For Bluetooth connectivity indicators, see 'Essential indicators', p. 17.

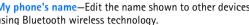

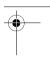

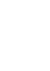

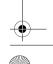

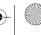

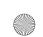

R1136 en.book Page 61 Friday, March 2, 2007 9:42 AM

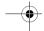

☆ Tip! To send text using Bluetooth connectivity, open Notes, write the text, and select Options > Send > Via Bluetooth.

- 1 Open the application where the item you want to send is stored. For example, to send an image to another compatible device, open Gallery.
- 2 Select the item and Options > Send > Via Bluetooth.

  Devices with Bluetooth wireless technology within range start to appear on the display.

  Device icons: □ computer, □ phone, □ audio or video device, and □ other device.

  To interrupt the search, select Stop.
- **3** Select the device with which you want to connect.
- 4 If the other device requires pairing before data can be transmitted, a tone sounds, and you are asked to enter a passcode. See 'Pair devices', p. 61.
- 5 When the connection has been established, Sending data is shown.
- ☆ Tip! When searching for devices, some devices may show only the unique address (device address). To find the unique address of your device, enter the code \*#2820# in the standby mode.

#### Pair devices

To pair with compatible devices and view your paired devices, in the **Bluetooth** application main view, press (a).

Before pairing, create your own passcode (1–16 digits), and agree with the owner of the other device to use the same code. Devices that do not have a user interface have a factory-set passcode. The passcode is used only once.

- 1 To pair with a device, select Options > New paired device. Devices with Bluetooth wireless technology within range start to appear on the display.
- 2 Select the device, and enter the passcode. The same passcode must be entered on the other device as well.

Some audio enhancements connect automatically to your device after pairing. Otherwise, scroll to the enhancement, and select Options > Connect.

Paired devices are indicated by \*\* in the device search.

To set a device as authorized or unauthorized, scroll to a device, and select from the following options:

Set as authorised—Connections between your device and this device can be made without your knowledge. No separate acceptance or authorization is needed. Use this status for your own devices, such as your compatible headset or PC, or devices that belong to someone you trust. 3 indicates authorized devices in the paired devices view.

**Set as unauthorised**—Connection requests from this device must be accepted separately every time.

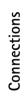

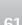

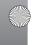

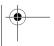

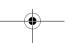

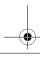

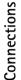

To cancel a pairing, scroll to the device, and select Options > Delete. If you want to cancel all pairings, select Options > Delete all.

# Receive data using Bluetooth connectivity

When you receive data through Bluetooth connectivity, a tone sounds, and you are asked if you want to accept the message. If you accept, is shown, and the item is placed in the Inbox folder in Messaging. Messages received through Bluetooth connectivity are indicated by See 'Inbox-receive messages', p. 70.

#### Remote SIM mode

To use the remote SIM mode with a compatible car kit enhancement, set Bluetooth connectivity on, and enable the use of the remote SIM mode with your device. See 'Settings', p. 60. Before the mode can be activated, the two devices must be paired and the pairing initiated from the other device. When pairing, use a 16-digit passcode, and set the other device as authorized. See 'Pair devices', p. 61. Activate the remote SIM mode from the other device.

When remote SIM mode is on in your device, **Remote SIM** is displayed in the standby mode. The connection to the wireless network is turned off, as indicated by **X** in the

signal strength indicator area, and you cannot use SIM card services or features requiring cellular network coverage.

When the wireless device is in the remote SIM mode, you can only use a compatible connected enhancement, such as a car kit, to make or receive calls. Your wireless device will not make any calls, except to the emergency numbers programmed into your device, while in this mode. To make calls from your device, you must first leave the remote SIM mode. If the device has been locked, enter the lock code to unlock it first.

To leave the remote SIM mode, press the power key, and select Exit remote SIM mode.

## **USB**

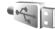

Press **\$** , and select **Tools** > **USB**.

To have the device ask the purpose of the USB cable connection each time the cable is connected, select **Ask on connection** > **Yes**.

If Ask on connection is set to off or you want to change the mode during an active connection, select USB mode and from the following:

Media player—to synchronize music with Windows Media Player. See 'Music transfer with Windows Media Player', p. 24.

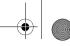

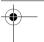

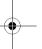

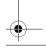

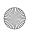

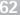

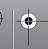

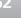

R1136 en.book Page 63 Friday, March 2, 2007 9:42 AM

PC Suite—to use to use the data cable connection for the Nokia Nseries PC Suite

> Data transfer— to transfer data between your device and a compatible PC

> **Image print**—to print images on a compatible printer. See 'Image print', p. 41.

#### PC connections

You can use your device with a variety of compatible PC connectivity and data communications applications. With Nokia Nseries PC Suite you can, for example, transfer images between your device and a compatible PC.

Always create the connection from the PC to synchronize with your device.

# Synchronization

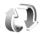

Sync enables you to synchronize your notes, calendar, text messages, or contacts with various compatible applications on a compatible computer or on the internet.

You may receive synchronization settings in a special message. See 'Data and settings', p. 71.

In the Sync main view, you can see the different synchronization profiles. A synchronization profile contains the necessary settings to synchronize data in your device with a remote database on a server or compatible

- 1 Press 😘 , and select Tools > Sync.
- 2 Select a synchronization profile and Options > Synchronise. To cancel synchronization before it finishes, select Cancel.

## Device manager

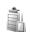

To connect to a server and receive configuration settings for your device, to create new server profiles, or to view and manage existing server profiles, press 😘 , and select Tools > Device mgr..

You may receive server profiles and different configuration settings from your service providers and company information management department. These configuration settings may include connection and other settings used by different applications in your device.

Scroll to a server profile, and select **Options** and from the following:

**Start configuration**—to connect to the server and receive configuration settings for your device

New server profile—to create a server profile

To delete a server profile, scroll to it, and press  $\Gamma$ .

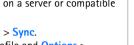

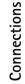

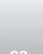

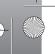

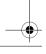

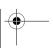

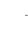

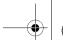

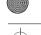

# Download!

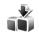

Download! (network service) is a mobile content shop available on your device.

With **Download!** you can discover, preview, buy, download, and upgrade content, services, and applications that work with your Nokia N76. Games, ringing tones, wallpapers, applications, and much more are right at hand. The items are categorized under catalogs and folders provided by different service providers. The available content depends on your service provider.

Press 😘 , and select Download!.

Download! uses your network services to access the most up-to-date content. For information on additional items available through **Download!**, contact your service provider or the supplier or manufacturer of the item.

Download! receives ongoing updates, bringing you the latest content your service provider offers for your device. To update the content in **Download!** manually, select Options > Refresh list.

To hide a folder or a catalog from the list, for example, to view only the items you use frequently, select Options > Hide. To make all the hidden items visible again, select Options > Show all.

To buy the selected item in the main view or in a folder or catalog, select Options > Buy. A submenu opens, where you can select the version of the item and view price information. The available options depend on the service provider.

To download an item that is free of charge, select Options > Get.

## **Settings for Download!**

The application updates your device with the most recent content available from your service provider and other available channels. To change the settings, select Options > Settings and from the following:

Access point—To select which access point is used to connect to the service provider's server and whether to have the device to ask for the access point every time you use.

Automatic open—Select Yes if you want the content or application to be opened automatically after downloading.

Preview confirmation—Select No if you want to automatically download a preview of the content or

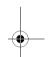

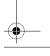

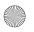

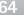

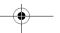

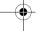

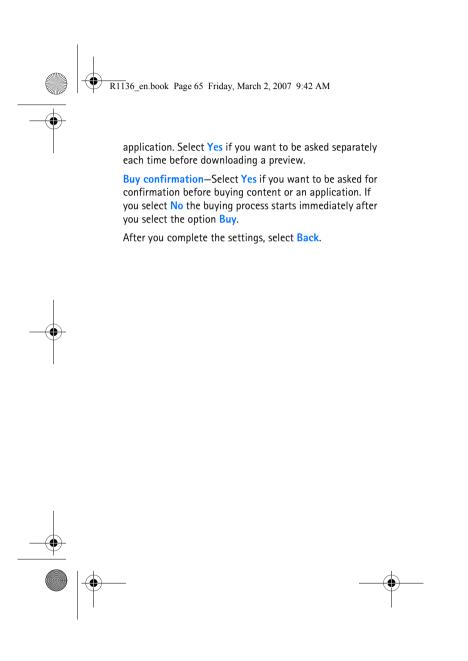

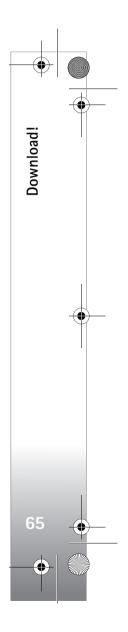

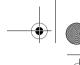

# Time management

# Clock 💮

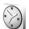

Press 😘 , and select Applications > Clock. To view your active and inactive alarms, press . To set a new alarm, select Options > Set alarm. When an alarm is active, ? is shown.

To turn off the alarm, select **Stop**. To stop the alarm for 5 minutes, select Snooze.

If the alarm time is reached while the device is switched off, the device switches itself on and starts sounding the alarm tone. If you select **Stop**, the device asks whether you want to activate the device for calls. Select No to switch off the device or Yes to make and receive calls. Do not select Yes when wireless phone use may cause interference or danger.

To cancel an alarm, select Applications > Clock > Options > Remove alarm.

To change clock settings, select **Applications** > **Clock** > Options > Settings > Time or Date, Clock type, or Clock alarm tone.

To allow the mobile phone network to update the time, date, and time zone information to your device (network service), select Network operator time > Auto-update.

#### World clock

To open the world clock view, select Clock, and press twice. In the world clock view, you can view the time in different cities. To add cities to the list, select Options > Add city. You can add a maximum of 15 cities to the list.

To set your current city, scroll to a city, and select Options > Set as current city. The city is displayed in the clock main view, and the time in your device is changed according to the city selected. Check that the time is correct and matches your time zone.

# Calendar 30

Press 😘 and select Calendar. To add a new calendar entry, scroll to the desired date, select Options > New entry and one of the following:

1 Meeting—to remind you of an appointment that has a specific date and time Meeting request—to create and send a new meeting request. You need to have a mailbox set up for sending requests. See 'Mailbox', p. 72. Memo—to write a general entry for a day

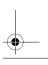

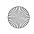

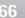

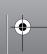

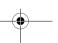

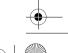

2 Fill in the fields. To set an alarm, select Alarm > On, and enter the Alarm time and Alarm date. To add a description for an entry, select Options > Add description

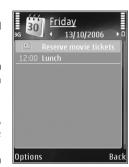

- **3** To save the entry, select **Done**.
- Shortcut: In the day, week, or month calendar view, press any key (  $\mathbf{1} - \mathbf{0}$  ). An appointment entry opens, and the characters you enter are added to Subject. In the to-do view, a to-do note entry opens.

When the calendar alarms for a note, select Silence to turn off the calendar alarm tone. The reminder text stays on the screen. To end the calendar alarm, select Stop. To set the alarm to snooze, select **Snooze**.

You can synchronize your calendar with a compatible PC using Nokia Nseries PC Suite. When creating a calendar entry, set the desired synchronisation option.

#### Calendar views

Select Options > Settings to change the starting day of the week or the view that is shown when you open the calendar.

To go to a certain date, select Options > Go to date. To jump to today, press # .

To switch between the month view, week view, day view, and to-do view, press \* .

To send a calendar note to a compatible device, select Options > Send.

If the other device is not compatible with Coordinated Universal Time (UTC), the time information of received calendar entries may not be displayed correctly.

To modify the calendar, select Options > Settings > Calendar alarm tone, Default view, Week starts on, and Week view title.

## Manage your calendar entries

To delete more than one event at a time, go to the month view, and select Options > Delete entry > Before date or All entries.

To mark a task as completed, scroll to it in the to-do view, and select Options > Mark as done.

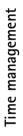

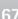

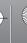

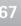

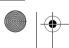

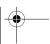

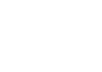

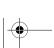

# **Messaging**

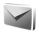

Press **9**, and select **Messaging** (network service).

Only devices that have compatible features can receive and display multimedia messages. The appearance of a message may vary depending on the receiving device.

To create a new message, select New message.

Messaging contains the following folders:

Inbox—Received messages, except e-mail and cell broadcast messages, are stored here. E-mail messages are stored in the Mailbox.

My folders—Organize your messages into folders.

\* Tip! To avoid rewriting messages that you send often, use texts in the templates folder. You can also create and save your own templates.

Mailbox—Connect to your remote mailbox to retrieve your new e-mail messages or view your previously retrieved e-mail messages offline. See 'E-mail', p. 75.

Drafts—Draft messages that have not been sent are

Sent—The last messages that have been sent, excluding messages sent using Bluetooth connectivity, are stored here. To change the number of messages to be

**Outbox**—Messages waiting to be sent are temporarily stored in the outbox, for example, when your device is outside network coverage.

Reports—You can request the network to send you a delivery report of the text messages and multimedia messages you have sent (network service).

To enter and send service requests (also known as USSD commands), such as activation commands for network services, to your service provider, select Options > Service command in the main view of Messaging.

Cell broadcast (network service) allows you to receive messages on various topics, such as weather or traffic conditions, from your service provider. For available topics and relevant topic numbers, contact your service provider. In the main view of Messaging, select Options > Cell

A packet data connection may prevent cell broadcast reception.

saved, see 'Other settings', p. 77.

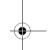

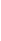

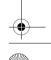

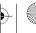

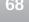

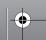

#### Text modes

ABC, abc, and Abc indicate the selected character mode. 123 indicates the number mode.

To switch between the letter and number mode, press and hold # . To switch between the different character modes, press # .

To insert a number in the letter mode, press and hold the desired number key.

is displayed when you write text using traditional text input and \_\_\_\_ when using predictive text input.

With predictive text, you can enter any letter with a single keypress. Predictive text input is based on a built-in dictionary to which you can add new words.

To activate predictive text input, press 🦠 , and select Predictive text on.

\* Tip! To turn predictive text input on or off, quickly press # twice.

## Write and send messages

Before you can create a multimedia message or write an e-mail, you must have the correct connection settings in place. See 'E-mail settings', p. 72 and 'E-mail', p. 75.

If the inserted picture exceeds this limit, the device may make it smaller so that it can be sent by MMS.

- 1 Select New message and from the following: Text message—to send a text message Multimedia message—to send a multimedia message (MMS)
  - Audio message—to send an audio message (a multimedia message that includes one sound clip) E-mail-to send an e-mail
- 2 In the To field, press ( ) to select recipients or groups from contacts, or enter the recipient's phone number or e-mail address. To add a semicolon (;) that separates the recipients, press \* . You can also copy and paste the number or address from the clipboard.
- 3 In the Subject field, enter the subject of a multimedia message or e-mail. To change the fields that are visible, select Options > Address fields.

The wireless network may limit the size of MMS messages.

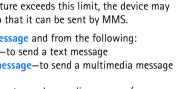

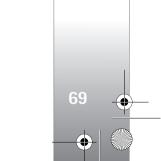

Messaging

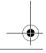

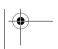

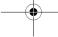

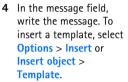

**5** To add a media object to a multimedia message, select Options > Insert object > Image, Sound clip, or Video clip.

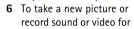

a multimedia message, select Insert new > Image, Sound clip, or Video clip. To insert a new slide to the message, select Slide.

lello Anna!

To see what the multimedia message looks like, select Options > Preview.

7 To add an attachment to an e-mail, select Options > Insert > Image, Sound clip, Video clip, Note, or Other for other file types. E-mail attachments are indicated by 🕡.

8 To send the message, select Options > Send, or press

Note: Your device may indicate that your message was sent to the message center number programmed into your device. Your device may not indicate whether the message is received at the intended destination.

service provider.

Your device supports the sending of text messages beyond the character limit for a single message. Longer messages are sent as a series of two or more messages. Your service provider may charge accordingly. Characters that use accents or other marks, and characters from some language options, take up more space, limiting the number of characters that can be sent in a single message.

You may not be able to send video clips that are saved in the .mp4 format or that exceed the size limit of the wireless network in a multimedia message.

Tip! You can combine images, video, sound, and text to a presentation and send it in a multimedia message. Start to create a multimedia message, and select Options > Create presentation. The option is shown only if MMS creation mode is set to Guided or Free. See 'Multimedia messages', p. 74.

## Inbox—receive messages

In the Inbox folder, imidicates an unread text message, an unread multimedia message, an unread audio message, and the data received through Bluetooth connectivity.

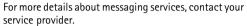

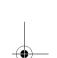

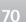

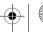

<del>-</del>

When you receive a message, and 1 new message are displayed in the standby mode. To open the message, select Show. If the fold is closed and the message cannot appear on the cover, Open fold to view message is displayed. Open the cover to view the message.

When the fold is open, scroll to **Inbox**, and press to open it. To reply to a received message, select **Options** > **Reply**.

When the fold is closed and you have more than one unread message, select **Show** to open **Inbox**. Use the volume and quick cover keys to navigate in the **Inbox** folder and when viewing messages.

## Multimedia messages

Important: Exercise caution when opening messages. Multimedia message objects may contain malicious software or otherwise be harmful to your device or PC.

You may receive a notification that a multimedia message is waiting in the multimedia message center. To start a packet data connection to retrieve the message to your device, select Options > Retrieve.

When you open a multimedia message ( ), you may see an image and a message. I is shown if sound is included, or if video is included. To play the sound or the video, select the indicator.

To see the media objects that have been included in the multimedia message, select Options > Objects.

If the message includes a multimedia presentation, is displayed. To play the presentation, select the indicator.

#### Data and settings

Your device can receive many kinds of messages that contain data, such as business cards, ringing tones, operator logos, calendar entries, and e-mail notifications. You may also receive settings from your service provider or company information management department in a configuration message.

To save the data from the message, select **Options** and the corresponding option.

#### Web service messages

Web service messages are notifications (for example, news headlines) and may contain a text message or a link. For availability and subscription, contact your service provider.

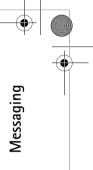

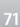

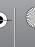

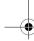

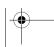

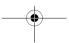

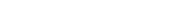

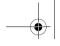

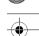

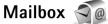

## E-mail settings

Fip! Use Settings Wizard to define your mailbox settings. Press \( \mathbb{G} \), and select Tools > Sett. wizard.

To use e-mail, you must have a valid internet access point (IAP) in the device and define your e-mail settings correctly. See 'Access points', p. 103.

If you select Mailbox in the Messaging main view and have not set up your e-mail account, you are prompted to do so. To start creating the e-mail settings with the mailbox quide, select Start. See also 'E-mail', p. 75.

You must have a separate e-mail account. Follow the instructions given by your remote mailbox and internet service provider (ISP).

When you create a new mailbox, the name you give to the mailbox replaces Mailbox in the Messaging main view. You can have up to six mailboxes.

#### Open the mailbox

When you open the mailbox, the device asks if you want to connect to the mailbox (Connect to mailbox?).

To connect to your mailbox and retrieve new e-mail headings or messages, select Yes. When you view

messages online, you are continuously connected to a remote mailbox using a data connection.

To view previously retrieved e-mail messages offline, select No.

To create a new e-mail message, select New message > E-mail in the messaging main view or Options > Create message > E-mail in your mailbox. See 'Write and send messages', p. 69.

#### Retrieve e-mail messages

If you are offline, select **Options** > **Connect** to start a connection to the remote mailbox.

Important: Exercise caution when opening messages. E-mail messages may contain malicious software or otherwise be harmful to your device or PC.

1 When you have an open connection to a remote mailbox, select Options > Retrieve e-mail and one of the following:

New—to retrieve all new messages
Selected—to retrieve only the messages that have been marked

All—to retrieve all messages from the mailbox To stop retrieving messages, select Cancel.

2 If you want to close the connection and view the e-mail messages offline, select Options > Disconnect.

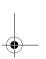

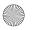

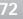

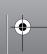

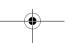

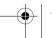

R1136 en.book Page 73 Friday, March 2, 2007 9:42 AM

3 To open an e-mail message, press . If the e-mail message has not been retrieved and you are offline, you are asked if you want to retrieve this message from the mailbox.

To view e-mail attachments, open the message, and select the attachment field indicated by ①. If the attachment has a dimmed indicator, it has not been retrieved to the device; select Options > Retrieve.

#### Retrieve e-mail messages automatically

To retrieve messages automatically, select Options > E-mail settings > Automatic retrieval. For more information, see 'Automatic retrieval', p. 77.

Setting the device to retrieve e-mail automatically may involve the transmission of large amounts of data through your service provider's network. Contact your service provider for information about data transmission charges.

### Delete e-mail messages

To delete the contents of an e-mail message from the device while still retaining it in the remote mailbox, select **Options** > **Delete**. In **Delete message from:**, select **Phone only**.

The device mirrors the e-mail headings in the remote mailbox. Although you delete the message content, the e-mail heading stays in your device. If you want to remove

the heading as well, you must first delete the e-mail message from your remote mailbox, and then make a connection from your device to the remote mailbox again to update the status.

To delete an e-mail from the device and the remote mailbox, select Options > Delete. In Delete message from:, select Phone and server.

To cancel deleting an e-mail from the device and server, scroll to an e-mail that has been marked to be deleted during the next connection (), and select Options > Restore.

#### Disconnect from the mailbox

When you are online, to end the data connection to the remote mailbox, select Options > Disconnect.

## View messages on a SIM card

Before you can view SIM messages, you must copy them to a folder in your device.

- 1 In the Messaging main view, select Options > SIM messages.
- Select Options > Mark/Unmark > Mark or Mark all to mark messages.
- **3** Select Options > Copy. A list of folders opens.

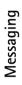

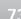

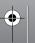

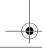

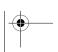

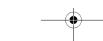

4 To start copying, select a folder and OK. To view the messages, open the folder.

## Messaging settings

Fill in all fields marked with Must be defined or with a red asterisk. Follow the instructions given by your service provider. You may also obtain settings from your service provider in a configuration message.

Some or all message centers or access points may be preset for your device by your service provider, and you may not be able to change, create, edit, or remove them.

### Text messages

Press 😘 , and select Messaging > Options > Settings > Text message and from the following:

Message centres—View a list of all text message centers that have been defined.

Message centre in use—Select which message center is used to deliver text messages.

Character encoding — To use character conversion to another encoding system when available, select Reduced support.

Receive report—Select whether the network sends delivery reports on your messages (network service). resends your message if the first attempt fails (network service). If the message cannot be sent within the validity period, the message is deleted from the message center.

Message sent as—Contact your service provider to learn if your message center is able to convert text messages into these other formats.

Preferred connection—Select the connection to be used.

Reply via same centre—Select whether you want the reply message to be sent using the same text message center number (network service).

### Multimedia messages

Press , and select Messaging > Options > Settings > Multimedia message and from the following:

Image size—Define the size of the image in a multimedia message.

MMS creation mode —If you select Guided, the device informs you if you try to send a message that may not be supported by the recipient. If you select Restricted, the device prevents you from sending messages that may not be supported. To include content in your messages without notifications, select Free.

Access point in use—Select which access point is used as the preferred connection.

Message validity—Select how long the message center

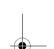

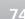

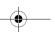

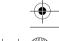

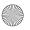

R1136 en.book Page 75 Friday, March 2, 2007 9:42 AM

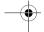

Multimedia retrieval—Select how you want to receive messages. To receive messages automatically in your home cellular network, select Auto in home netw.. Outside your home cellular network, you receive a notification that there is a message to retrieve in the multimedia message center.

Outside your home cellular network, sending and receiving multimedia messages may cost you more.

If you select Multimedia retrieval > Always automatic, your device automatically makes an active packet data connection to retrieve the message both in and outside vour home cellular network.

Allow anon. msgs.—Select whether you want to reject messages from an anonymous sender.

Receive adverts—Define whether you want to receive multimedia message advertisements.

Receive report—Select whether you want the status of the sent message to be shown in the log (network service).

Deny report sending—Select whether you want to deny your device sending delivery reports of received messages.

Message validity-Select how long the message center resends your message if the first attempt fails (network service). If the message cannot be sent within the validity period, the message is deleted from the message center.

#### E-mail

Press , and select Messaging > Options > Settings > E-mail.

To select which mailbox you want to use for sending e-mail, select Mailbox in use and a mailbox.

Select Mailboxes and a mailbox to change the following settings: Connection settings, User settings, Retrieval settings, and Automatic retrieval.

To remove a mailbox and its messages from your device, scroll to it, and press [.

To create a new mailbox, select Options > New mailbox.

#### Connection settings

To edit the settings for the e-mail you receive, select **Incoming e-mail** and from the following:

User name-Enter your user name, given to you by your service provider.

Password—Enter your password. If you leave this field blank, you are prompted for the password when you try to connect to your remote mailbox.

**Incoming mail server**—Enter the IP address or host name of the mail server that receives your e-mail.

Access point in use—Select an internet access point (IAP). See 'Access points', p. 103.

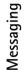

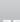

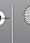

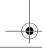

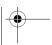

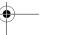

Mailbox name-Enter a name for the mailbox.

secure the connection to the remote mailbox.

Port—Define a port for the connection.

Mailbox type—Defines the e-mail protocol that your

remote mailbox service provider recommends. The options

are POP3 and IMAP4. This setting cannot be changed.

APOP secure login (for POP3 only)—Use with the POP3

remote e-mail server while connecting to the mailbox.

My e-mail address—Enter the e-mail address given to

Outgoing mail server—Enter the IP address or host name

of the mail server that sends your e-mail. You may only be

able to use the outgoing server of your service provider. Contact your service provider for more information.

The settings for User name, Password, Access point in

use, Security (ports), and Port are similar to the ones in

protocol to encrypt the sending of passwords to the

To edit the settings for the e-mail you send, select

Outgoing e-mail and from the following:

you by your service provider.

Incoming e-mail.

Security (ports)—Select the security option used to

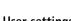

e-mail address in the recipient's device when the recipient's device supports this function.

Include signature—Select whether you want to attach a signature to your e-mail messages.

**E-mail to retrieve**—Define which parts of the e-mail are retrieved: Headers only, Partially (kB) (POP3), or Msgs. & attachs. (POP3).

IMAP4 folder path (for IMAP4 only)—Define the folder path for folders to be subscribed.

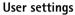

My name—Enter your own name. Your name replaces your

Send message—Define how e-mail is sent from your device. Select Immediately for the device to connect to the mailbox when you select Send message. If you select During next conn., e-mail is sent when the connection to the remote mailbox is available.

Send copy to self—Select whether you want to send a copy of the e-mail to your own mailbox.

New e-mail alerts—Select whether you want to receive the new e-mail indications (a tone, a note, and a mail indicator) when new mail is received.

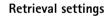

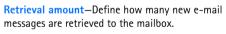

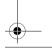

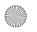

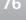

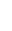

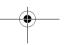

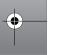

Folder subscriptions (for IMAP4 only)—Subscribe to other folders in the remote mailbox and retrieve content from those folders.

#### Automatic retrieval

**E-mail notifications**—To automatically retrieve the headings to your device when you receive new e-mail in your remote mailbox, select **Auto-update** or **Only in home netw.**.

E-mail retrieval—To automatically retrieve the headings of new e-mail messages from your remote mailbox at defined times, select Enabled or Only in home netw..

Define when and how often the messages are retrieved.

E-mail notifications and E-mail retrieval cannot be active at the same time.

Setting the device to retrieve e-mail automatically may involve the transmission of large amounts of data through your service provider's network. Contact your service provider for information about data transmission charges.

### Web service messages

Press § , and select Messaging > Options > Settings > Service message. Select whether you want to receive service messages. If you want to set the device to automatically activate the browser and start a network

connection to retrieve content when you receive a service message, select Download messages > Automatically.

#### Cell broadcast

Check the available topics and related topic numbers with your service provider. Press \ \mathbb{S} \ , and select \text{Messaging} > \text{Options} > \text{Settings} > \text{Cell broadcast} \ and \ from the following:

Reception—Select whether you want to receive cell broadcast messages.

Language—Select the languages in which you want to receive messages: All, Selected, or Other.

**Topic detection**—Select whether the device automatically searches for new topic numbers, and saves the new numbers without a name to the topic list.

### Other settings

Press  $\S$  , and select Messaging > Options > Settings > Other and from the following:

Save sent messages—Select whether you want to save a copy of the text messages, multimedia messages, or e-mail that you send to the **Sent** folder.

Number of saved msgs.—Define how many sent messages are saved to the Sent folder at a time. When the limit is reached, the oldest message is deleted.

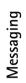

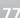

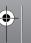

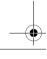

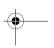

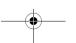

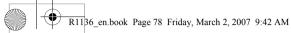

Memory in use—If a compatible memory card is inserted in the device, select the memory where you want to save your messages: Phone memory or Memory card.

# IM—instant messaging

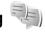

Press § , and select Applications > IM.

Instant messaging (network service) allows you to converse with other people using instant messages and join discussion forums (IM groups) with specific topics. Various service providers maintain compatible IM servers that you can log in to after you register to an IM service. Service providers may differ in their support of features.

Before you can use instant messaging, you must define the settings to access the service that you want to use. You may receive the settings in a special text message from the service provider that offers the IM service.

For more information on instant messaging, see the guides for your device at www.nokia.com/support or your local Nokia website.

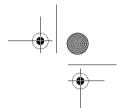

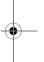

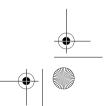

R1136 en.book Page 79 Friday, March 2, 2007 9:42 AM

# Voice calls

Make calls

- 1 In the standby mode, enter the phone number, including the area code. To remove a number, press **C**. For international calls, press \* twice for the + character (replaces the international access code), and enter the country code, area code (omit the leading zero if necessary), and phone number.
- **2** Press **u** to call the number.
- 3 Press to end the call (or to cancel the call attempt).
  Pressing always ends a call, even if another application is active. Closing the fold does not end an active voice call.

To adjust the volume during a call, use the volume keys on the side of your device. If you have set the volume to **Mute**, select **Unmute** first.

To make a call from Contacts, press § , and select Contacts. Scroll to the desired name, or enter the first letters of the name to the search field. Matching contacts are listed. To call, press • .

You must copy the contacts from your SIM card to Contacts before you can make a call this way. See 'Copy contacts', p. 86.

To call a recently dialed number in the standby mode, press \_ . Scroll to the number, and press \_ .

To send DTMF tone strings (for example, a password), select Options > Send DTMF. Enter the DTMF string or search for it in Contacts. To enter a wait character (w) or a pause character (p), press \* repeatedly. Select OK to send the tone. You can add DTMF tones to the Phone number or DTMF fields in a contact card.

To put an active voice call on hold while answering another incoming call, select Options > Hold. To switch between the active and the held call, select Options > Swap. To connect the active and held calls and drop yourself from the line, select Options > Transfer.

☆ Tip! When you have only one active voice call, to put the call on hold, press \_ . To activate the call, press \_ again.

During an active call, to route the sound from the handset to the loudspeaker, select Activate loudspeaker. If you have attached a compatible headset with Bluetooth connectivity, to route the sound to the headset, select Options > Activate handsfree. To switch back to the handset, select Options > Activate handset.

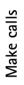

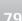

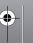

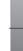

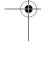

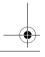

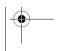

R1136\_en.book Page 80 Friday, March 2, 2007 9:42 AM

To end an active call and replace it by answering the waiting call, select Options > Replace.

If you have several calls active, to end them all, select **Options** > **End all calls**.

Many of the options that you can use during a voice call are network services.

### Voice mailbox

To call your voice mailbox (network service), press and hold  ${\bf 1}$  in the standby mode. See also 'Call divert', p. 101.

To change the phone number of your voice mailbox, press s, and select Tools > call mailbox > Options > Change number. Enter the number (obtained from your wireless service provider), and select OK.

#### Make a conference call

- 1 Make a call to the first participant.
- 2 To make a call to another participant, select Options > New call. The first call is automatically put on hold.
- 3 When the new call is answered, to join the first participant in the conference call, select Options > Conference.

To add a new person to the call, repeat step 2, and select Options > Conference > Add to conference.

Your device supports conference calls between a maximum of six participants, including yourself. To have a private conversation with one of the participants, select Options > Conference > Private. Select a participant, and select Private. The conference call is put on hold on your device. The other participants can still continue the conference call. After you finish the private conversation, select Options > Add to conference to return to the conference call.

To drop a participant, select Options > Conference > Drop participant, scroll to the participant, and select Drop.

4 To end the active conference call, press **2**.

### Speed dial a phone number

To activate speed dialing, press  $\S_3$ , and select Tools > Settings > Phone > Call > Speed dialling > On.

To assign a phone number to one of the speed dialing keys (  $\mathbf{2}-\mathbf{9}$ ), press  $\mathbf{\$}$ , and select Tools > Speed dial. Scroll to the key to which you want to assign the phone number, and select Options > Assign.  $\mathbf{1}$  is reserved for the voice mailbox, and  $\mathbf{0}$  for starting the web browser.

To call in the standby mode, press the speed dial key and  $\hfill \hline \hline$  .

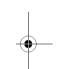

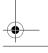

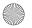

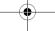

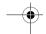

### Voice dialing

Your device supports enhanced voice commands. Enhanced voice commands are not dependent on the speaker's voice, so the user does not record voice tags in advance. Instead, the device creates a voice tag for the entries in contacts, and compares the spoken voice tag to it. The voice recognition in the device adapts to the main user's voice to recognize the voice commands better.

The voice tag for a contact is the name or nickname that is saved on the contact card. To listen to the synthesized voice tag, open a contact card, scroll to the number with a voice tag, and select Options > Play voice tag.

#### Make a call with a voice tag

Note: Using voice tags may be difficult in a noisy environment or during an emergency, so you should not rely solely upon voice dialing in all circumstances.

When you use voice dialing, the loudspeaker is in use. Hold the device at a short distance away when you say the voice

1 To start voice dialing, in the standby mode, press and hold the right selection key. If a compatible headset with the headset key is attached, press and hold the headset key to start voice dialing.

- 2 A short tone is played, and Speak now is displayed. Say clearly the name or nickname that is saved on the contact card.
- **3** The device plays a synthesized voice tag for the recognized contact in the selected device language, and displays the name and number. After a timeout of 2.5 seconds, the device dials the number. If the recognized contact was not correct, select Next to view a list of other matches or Quit to cancel voice dialing.

If several numbers are saved under the name, the device selects the default number if it has been set. Otherwise the device selects the first available number of the following: Mobile, Mobile (home), Mobile (business), Telephone, Tel. (home), and Tel. (business).

### Answer or decline a call

To answer the call, press lacktriangle. If Answer if fold opened is set to Yes in settings, open the fold.

To mute the ringing tone when a call comes in, select Silence.

If you do not want to answer a call, press  $\blacksquare$ . If you have activated the Call divert > If busy function to divert calls, declining an incoming call also diverts the call. See 'Call divert', p. 101.

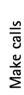

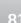

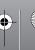

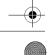

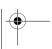

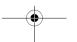

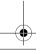

When you select Silence to mute the ringing tone of the incoming call, you can send a text message without rejecting the call informing the caller that you cannot answer the call. Select Options > Send text message. To set up this option and write a standard text message, see 'Call', p. 100.

### Call waiting

You can answer a call while you have another call in progress if you have activated Call waiting in Tools > Settings > Phone > Call > Call waiting (network service).

To answer the waiting call, press lacktriangle. The first call is put on hold.

To switch between the two calls, select Swap. To connect an incoming call or a call on hold with an active call and to disconnect yourself from the calls, select Options > **Transfer**. To end the active call, press **...** To end both calls, select Options > End all calls.

# Log

To monitor the phone numbers of missed, received, and dialed voice calls, press , and select Applications > Log > Recent calls. The device registers missed and received calls only if the network supports these

network service area.

To clear all recent call lists, select Options > Clear recent calls in the recent calls main view. To clear one of the call registers, open the register you want to erase, and select Options > Clear list. To clear an individual event, open a register, scroll to the event, and press [.

#### Call duration

To monitor the approximate duration of your incoming and outgoing calls, press 🐧 , and select Applications > Log > Call duration.

Note: The actual time invoiced for calls by your service provider may vary, depending on network features, rounding off for billing, and so forth.

To clear call duration timers, select Options > Clear timers. For this you need the lock code. See 'Phone and SIM card', p. 97.

#### Packet data

To check the amount of data sent and received during packet data connections, press 😘 , and select Applications > Log > Packet data. For example, you may be charged for your packet data connections by the amount of data sent and received.

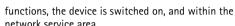

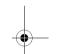

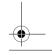

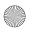

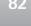

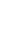

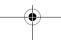

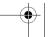

#### Monitor all communication events

Icons in Log are as follows:

Incoming

Outgoing

♠ Missed communication events

To monitor all voice calls, text messages, or data connections registered by the device, press 💡 , select Applications > Log, and press (equation to open the general log.

Subevents, such as a text message sent in more than one part and packet data connections, are logged as one communication event. Connections to your mailbox, multimedia messaging center, or web pages are shown as packet data connections.

To add an unknown phone number from Log to your contacts, select Options > Save to Contacts.

To filter the log, select Options > Filter and a filter.

To erase the contents of the log, recent calls register, and messaging delivery reports permanently, select Options > Clear log. Select Yes to confirm. To remove a single event from the log, press [.

To set the log duration, select Options > Settings > Log duration. If you select No log, all the log contents, recent calls register, and messaging delivery reports are permanently deleted.

Tip! In the details view, you can copy a phone number to the clipboard, and paste it to a text message, for example. Select Options > Copy number.

To view from the packet data counter how much data is transferred and how long a certain packet data connection lasts, scroll to an incoming or outgoing event indicated by Pack., and select Options > View details.

## Push to talk

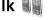

Press 😘 , and select Tools > PTT.

Push to talk (PTT) (network service) is a real-time voice over IP service implemented over a GSM/GPRS network. Push to talk provides direct voice communication connected with the push of a key. Use push to talk to have a conversation with one person or with a group of people.

Before you can use push to talk, you must define the push-to-talk access point and push-to-talk settings. You may receive the settings in a special text message from the service provider that offers the push-to-talk service. You can also use the **Sett. wizard** application for configuration, if supported by your service provider.

In push-to-talk communication, one person talks while the others listen through the built-in loudspeaker. Speakers take turns responding to each other. Because only one group member can talk at any time, the

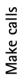

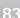

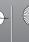

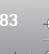

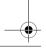

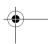

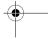

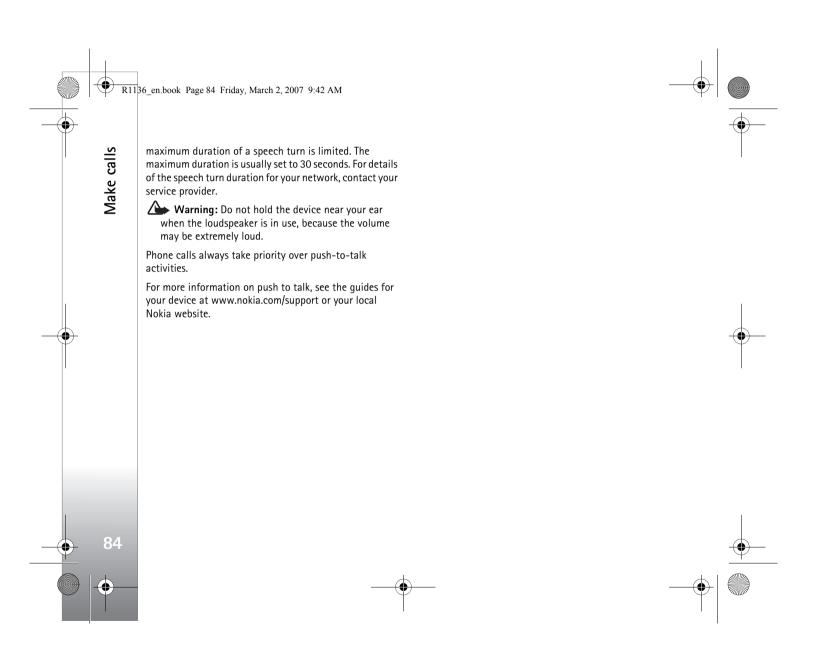

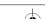

# Contacts (phonebook)

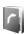

Press 😘 , and select Contacts. In Contacts you can save and update contact information, such as phone numbers, home addresses, or e-mail addresses of your contacts. You can add a personal ringing tone or a thumbnail image to a contact card. You can also create contact groups, which allow you to send text messages or e-mail to many recipients at the same time. You can add received contact information (business cards) to contacts. See 'Data and settings', p. 71. Contact information can only be sent to or received from compatible devices.

To view the amount of contacts, groups, and the available memory in Contacts, select Options > Contacts info.

### Save and edit names and numbers

- 1 Select Options > New contact.
- **2** Fill in the fields that you want, and select **Done**.

To edit contact cards in **Contacts**, scroll to the contact card you want to edit, and select Options > Edit. You can also search for the desired contact by entering the first letters of the name to the search field. A list of the contacts starting with the letters appear on the display.

\* Tip! To add and edit contact cards, you can also use Nokia Contacts Editor available in Nokia Nseries PC Suite.

To attach a small thumbnail image to a contact card, open the contact card, and select Options > Edit > Options > Add thumbnail. The thumbnail image is shown when the contact calls.

To listen to the voice tag assigned to the contact, select a contact card and Options > Play voice tag. See 'Voice dialing', p. 81.

To send contact information, select the card you want to send and Options > Send > Via text message, Via multimedia, or Via Bluetooth, See 'Messaging', p. 68 and 'Send data using Bluetooth connectivity', p. 60.

To add a contact to a group, select Options > Add to group: (shown only if you have created a group). See 'Create contact groups', p. 87.

To check to which groups a contact belongs, select the contact and Options > Belongs to groups.

To delete a contact card in **Contacts**, select a card, and press **C**. To delete several contact cards at the same time, press \( \) and \( \begin{align\*} \) to mark the contacts, and press \( \begin{align\*} \) to delete.

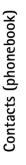

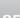

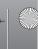

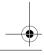

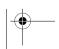

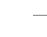

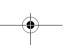

R1136\_en.book Page 86 Friday, March 2, 2007 9:42 AM

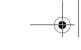

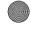

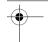

### Default numbers and addresses

You can assign default numbers or addresses to a contact card. In this way if a contact has several numbers or addresses, you can easily call or send a message to the contact to a certain number or address. The default number is also used in voice dialing.

- 1 In the address book, select a contact.
- 2 Select Options > Defaults.
- 3 Select a default to which you want to add a number or an address, and select Assign.
- 4 Select a number or an address you want to set as a default.

The default number or address is underlined in the contact card.

## Copy contacts

To copy names and numbers from a SIM card to your device, press **\\$**, and select **Contacts** > **Options** > **SIM contacts** > **SIM directory**, the names you want to copy, and **Options** > **Copy to Contacts**.

To copy contacts to your SIM card, in Contacts, select the names you want to copy and Options > Copy to SIM directory, or Options > Copy > To SIM directory. Only the contact card fields supported by your SIM card are copied.

Tip! You can synchronize your contacts to a compatible PC with Nokia Nseries PC Suite.

### SIM directory and other SIM services

For availability and information on using SIM card services, contact your SIM card vendor. This may be the service provider or other vendor.

Press § , and select Contacts > Options > SIM contacts > SIM directory to see the names and numbers stored on the SIM card. In the SIM directory you can add, edit, or copy numbers to contacts, and you can make calls.

To view the list of fixed dialing numbers, select Options > SIM contacts > Fixed dial contacts. This setting is only shown if supported by your SIM card.

To restrict calls from your device to selected phone numbers, select Options > Activate fixed dialling. You need your PIN2 code to activate and deactivate fixed dialing or edit your fixed dialing contacts. Contact your service provider if you do not have the code. To add new numbers to the fixed dialing list, select Options > New SIM contact. You need the PIN2 code for these functions.

When you use Fixed dialling, packet data connections are not possible, except when sending text messages over a packet data connection. In this case, the message center number and the recipient's phone number must be included on the fixed dialing list.

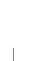

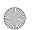

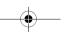

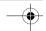

When fixed dialing is activated, calls may be possible to the official emergency number programmed into your device.

## Add ringing tones for contacts

To define a ringing tone for a contact or a contact group, do the following:

- 1 Press to open a contact card or go to the groups list, and select a contact group.
- 2 Select Options > Ringing tone. A list of ringing tones opens.
- **3** Select the ringing tone you want to use for the individual contact or the selected group. You can also use a video clip as a ringing tone.

When a contact or group member calls you, the device plays the chosen ringing tone (if the caller's telephone number is sent with the call and your device recognizes it).

To remove the ringing tone, select **Default tone** from the list of ringing tones.

## **Create contact groups**

- 1 In Contacts, press ( to open the groups list.
- 2 Select Options > New group.

- 3 Write a name for the group or use the default name,
- 4 Select the group, and Options > Add members.
- **5** Scroll to a contact, and press **1** to mark it. To add multiple members at a time, repeat this action on all the contacts you want to add.
- **6** Select **OK** to add the contacts to the group.

To rename a group, select Options > Rename, enter the new name, and select OK.

### Remove members from a group

- 1 In the groups list, select the group you want to modify.
- 2 Scroll to the contact, and select Options > Remove from group.
- **3** Select **Yes** to remove the contact from the group.

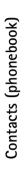

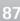

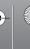

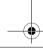

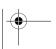

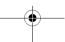

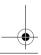

R1136 en.book Page 88 Friday, March 2, 2007 9:42 AM

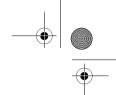

# **Office**

# Calculator 🖑

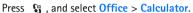

Note: This calculator has limited accuracy and is designed for simple calculations.

# Adobe Reader 🚮

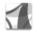

With Adobe Reader, you can read .pdf documents on the display of your device.

This application has been optimized for .pdf document content on handsets and other mobile devices, and provides only a limited set of features compared with PC versions.

To open documents, press , and select Office > Adobe PDF. Your recent files are listed in the file view. To open a document, scroll to it, and press .

Use File mgr. to browse and open documents stored in the device memory and on a compatible memory card (if inserted).

### More information

For more information, visit www.adobe.com.

To share questions, suggestions, and information about the application, visit the Adobe Reader for Symbian OS user forum at http://adobe.com/support/forums/main.html.

# Converter \*

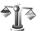

To convert measures from one unit to another, press 😘 , and select Office > Converter.

Converter has limited accuracy, and rounding errors may occur.

- 1 In the Type field, select the measure you want to use.
- 2 In first Unit field, select the unit from which you want to convert. In the next Unit field, select the unit to which you want to convert.
- 3 In the first Amount field, enter the value you want to convert. The other **Amount** field changes automatically to show the converted value.

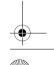

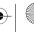

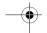

### Set base currency and exchange rates

Select Type > Currency > Options > Currency rates. Before you can make currency conversions, you must select a base currency and add exchange rates. The rate of the base currency is always 1.

Note: When you change base currency, you must enter new exchange rates because all previously set exchange rates are cleared.

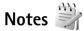

To write notes in .txt format, press 😘 , and select Office > Notes.

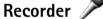

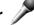

To record voice memos, press \quad , and select Office > Recorder. To record a telephone conversation, open Recorder during a voice call. Both parties hear a tone every 5 seconds during recording.

# Wireless Keyboard

To set up a compatible wireless keyboard supporting the Bluetooth human interface devices (HID) profile for use with your device, use the Wireless keybd. application. The keyboard enables you to enter text in comfort, using the full QWERTY layout, for text messages, e-mail, and calendar entries.

- 1 Activate Bluetooth connectivity on your device.
- 2 Switch on the keyboard.
- 3 Press , and select Office > Wireless keybd...
- 4 Select Options > Find keyboard to start searching for devices with Bluetooth connectivity.
- **5** Select the keyboard from the list, and press **( )** to start the connection.
- **6** To pair the keyboard with your device, enter a passcode of your choice (1 to 9 digits) on the device and the same passcode on your keyboard.
  - To enter the digits of the passcode, you may need to press the **Fn** key first.
- 7 If you are asked for a keyboard layout, select it from a list on your device.
- **8** When the name of the keyboard appears, its status changes to **Keyboard connected**, and the green indicator of your keyboard blinks slowly; the keyboard is ready for use.

For details on the operation and maintenance of your keyboard, see its user guide.

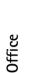

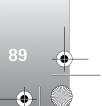

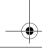

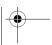

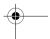

# Application manager

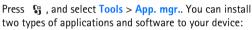

- J2ME<sup>™</sup> applications based on Java<sup>™</sup> technology with the extension .iad or .iar ( 🚵 ).
- Other applications and software suitable for the Symbian operating system (\$\frac{\sqrt{1}}{2}\). The installation files have the .sis or .sisx extension. Only install software specifically designed for your Nokia N76. Software providers will often refer to the official model number of this product: the Nokia N76-1.

Installation files may be transferred to your device from a compatible computer, downloaded during browsing, or sent to you in a multimedia message, as an e-mail attachment, or using Bluetooth connectivity. You can use Nokia Application Installer in Nokia Nseries PC Suite to install an application to your device. If you use Microsoft Windows Explorer to transfer a file, save the file to a compatible memory card (local disk).

### Install applications and software

👫 indicates a .sis application, 🚵 a Java application, 📶 that the application is not fully installed, and IE that the application is installed on the memory card.

Important: Only install and use applications and other software from trusted sources, such as applications that are Symbian Signed or have passed the Java Verified™ testina.

Before installation, note the following:

- To view the application type, version number, and the supplier or manufacturer of the application, select Options > View details.
- To display the security certificate details of the application, in Certificates, select View details. See 'Certificate management', p. 98.
- If you install a file that contains an update or repair to an existing application, you can only restore the original application if you have the original installation file or a full back-up copy of the removed software package. To restore the original application, remove the application, and install the application again from the original installation file or the back-up copy.

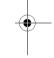

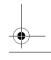

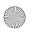

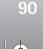

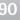

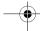

- The .jar file is required for installing Java applications. If it is missing, the device may ask you to download it. If there is no access point defined for the application, you are asked to select one. When you are downloading the .jar file, you may need to enter a user name and password to access the server. You obtain these from the supplier or manufacturer of the application.
- 1 To locate an installation file, press \( \mathbb{G} \), and select \( \text{Tools} > \text{App. mgr.} \). Alternatively, search the device memory or a compatible memory card (if inserted) in \( \text{File mgr.} \), or open a message in \( \text{Messaging} > \text{Inbox} \) that contains an installation file.
- 2 In App. mgr., select Options > Install. In other applications, scroll to the installation file, and press to start the installation.
  During installation, the device shows information

about the progress of the installation. If you are installing an application without a digital signature or certification, the device displays a warning. Continue installation only if you are sure of the origin and contents of the application.

To start an installed application, locate it in the menu, and press 

. If the application does not have a default folder defined, it is installed in the Applications folder.

To see which software packages are installed or removed and when, select Options > View log.

Important: Your device can only support one antivirus application. Having more than one application with antivirus functionality could affect performance and operation or cause the device to stop functioning.

After you install applications to a compatible memory card, installation files (.sis) remain in the device memory. The files may use large amounts of memory and prevent you from storing other files. To maintain sufficient memory, use Nokia Nseries PC Suite to back up installation files to a compatible PC, then use the file manager to remove the installation files from the device memory. See 'File manager', p. 19. If the .sis file is a message attachment, delete the message from the Messaging inbox.

### Remove applications and software

Scroll to a software package, and select **Options** > **Remove**. Select **Yes** to confirm.

If you remove software, you can only reinstall it if you have the original software package or a full backup of the removed software package. If you remove a software package, you may no longer be able to open documents created with that software.

If another software package depends on the software package that you removed, the other software package

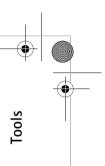

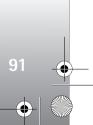

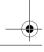

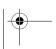

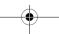

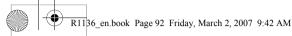

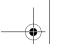

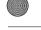

may stop working. Refer to the documentation of the installed software package for details.

### Settings

Select Options > Settings and from the following:

Software installation—Select whether Symbian software that has no verified digital signature can be installed.

Online certificate check—Select to check the online certificates before installing an application.

Default web address—Set the default address used when checking online certificates.

Some Java applications may require a message to be sent or a network connection to a specific access point for downloading extra data or components. In the App. mgr. main view, scroll to an application, and select Options > Open to change settings related to that specific application.

# Digital rights management

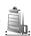

Content owners may use different types of digital rights management (DRM) technologies to protect their intellectual property, including copyrights. This device uses various types of DRM software to access DRM-protected content. With this device you can access content protected with WMDRM 10, OMA DRM 1.0 and OMA DRM 2.0. If certain DRM software fails to protect the content, content owners may ask that such DRM software's ability to access new DRM-protected content be revoked. Revocation may also prevent renewal of such DRM-protected content already in your device. Revocation of such DRM software does not affect the use of content protected with other types of DRM or the use of non-DRMprotected content.

Digital rights management (DRM) protected content comes with an associated activation key that defines your rights to use the content.

If your device has OMA DRM protected content, to back up both the activation keys and the content, use the backup feature of Nokia Nseries PC Suite. Other transfer methods may not transfer the activation keys which need to be restored with the content for you to be able to continue the use of OMA DRM protected content after the device memory is formatted. You may also need to restore the activation keys in case the files on your device get corrupted.

If your device has WMDRM protected content, both the activation keys and the content will be lost if the device memory is formatted. You may also lose the activation keys and the content in case the files on your device get corrupted. Losing the activation keys or the content may

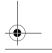

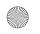

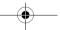

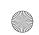

R1136 en.book Page 93 Friday, March 2, 2007 9:42 AM

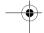

limit your ability to use the same content on your device again. For more information, contact your service provider.

Some activation keys may be connected to a specific SIM card, and the protected content can be accessed only if the SIM card is inserted in the device.

To view the digital rights activation keys stored in your device, press  $\S_3$ , and select Tools > Actv. keys and from the following:

Valid keys—View keys that are connected to one or more media files and keys whose validity period has not started vet.

Invalid keys—View keys that are not valid; the time period for using the media file is exceeded or there is a protected media file in the device but no connected activation key.

Not in use—View keys that have no media files connected to them in the device.

To buy more usage time or extend the usage period for a media file, select an invalid activation key and Options > Get new key. Activation keys cannot be updated if web service message reception is disabled. See 'Web service messages', p. 71.

To view detailed information, such as the validity status and ability to send the file, scroll to an activation key, and press .

## Voice commands 🐶

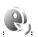

You can use voice commands to control your device. For more information about the enhanced voice commands supported by your device, see 'Voice dialing', p. 81.

To activate enhanced voice commands for starting applications and profiles, you must open the Voice comm. application and its Profiles folder. Press § , and select Tools > Voice comm. > Profiles; the device creates voice tags for the applications and profiles. To use enhanced voice commands, press and hold in the standby mode, and say a voice command. The voice command is the name of the application or profile displayed in the list. To use enhanced voice commands when the fold is closed, press and hold the forward key.

To add more applications to the list, select Options > New application. To add a second voice command that can be used to start the application, select Options > Change command, and enter the new voice command as text. Avoid very short names, abbreviations, and acronyms.

To listen to the synthesized voice tag, select Options > Playback.

To change voice command settings, select Options > Settings. To switch off the synthesizer that plays recognized voice tags and commands in the selected device language, select Synthesiser > Off. To reset voice

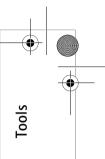

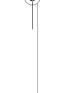

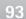

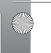

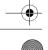

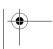

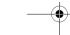

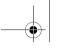

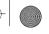

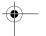

recognition learning, for example, when the main user of the device has changed, select Remove voice adapts..

Press , and select Applications > GPS data or

The Global Positioning System (GPS) is operated by the government of the United States, which is solely responsible for its accuracy and maintenance. The accuracy of location data can be affected by adjustments to GPS satellites made by the United States government and is subject to change with the United States Department of Defense civil GPS policy and the Federal Radionavigation Plan. Accuracy can also be affected by poor satellite geometry. Availability and quality of GPS signals may be affected by your location, buildings, natural obstacles, and weather conditions. The GPS receiver should only be used outdoors to allow reception

GPS should only be used as a navigation aid. It should not be used for precise location measurement and you should never rely solely on location data from the GPS receiver for positioning or navigation.

The trip meter has limited accuracy, and rounding errors may occur. Accuracy can also be affected by availability and quality of GPS signals.

With Landmarks, you can save and view the position information of specifc locations in your device. With GPS data, you can access route guidance information to a selected destination, position information about your current location, and traveling information, such as the approximate distance to the destination and approximate duration of travel.

Landmarks and GPS data may be network based (network service) or they may require that you use a compatible GPS receiver.

For more information on Landmarks and GPS data, see the guides for your device at www.nokia.com/support or your local Nokia website.

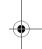

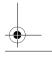

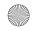

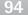

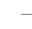

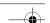

# **Settings**

To change settings, press § , and select Tools > Settings. Scroll to General, Phone, Connection, or Applications, and press • Scroll to a setting or setting group you want to change, and press • .

Some settings may be preset for the device by your service provider, and you may not be able to change them.

### General **W**

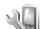

To edit the general settings of your device or restore the original default device settings, press \( \mathbb{S}\_3 \), and select Tools > Settings > General > Personalisation, Date and time, Cover display, Enhancement, Security, Factory settings, or Positioning.

For Date and time, see 'Clock', p. 66.

### Personalisation

To edit settings related to the display, standby mode, and general functionality of your device, press § , and select Tools > Settings > General > Personalisation.

Tones allows you to change the tones of calendar, clock, and the currently active profile.

Themes opens the application. See 'Change the look of your device', p. 49.

**Voice comms.** opens the settings for the application. See 'Voice commands', p. 93.

### Display

**Light sensor**—Press or or adjust the light sensor that observes the lighting conditions and adjusts the brightness of the display. The light sensor may cause the display to flicker in low light.

Font size—Adjust the size of the text and icons on the display.

Power saver time-out—Select the time-out period after which the power saver is activated.

Welcome note / logo—The welcome note or logo is displayed briefly each time you switch on the device. Select Default to use the default image, Text to write a welcome note, or Image to select an image from Gallery.

**Light time-out**—Select a time-out after which the backlight of the display is switched off.

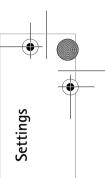

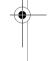

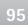

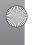

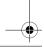

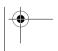

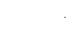

Active standby-Use shortcuts to applications in the standby mode. See 'Active standby mode', p. 50.

Active standby apps.—Select the application shortcuts you want to appear in the active standby. This setting is only available if Active standby is on.

Shortcuts > Left selection key and Right selection key-Assign a shortcut to the selection keys in the standby mode.

You can also assign keypad shortcuts for the different presses of the scroll key. The scroll key shortcuts are not available if the active standby is on.

Operator logo—This setting is only available if you have received and saved an operator logo. Select Off if you do not want the logo to be shown.

#### Language

Phone language—Changing the language of the display texts in your device also affects the format used for date and time and the separators used, for example, in calculations. Automatic selects the language according to the information on your SIM card. After you change the display text language, the device restarts.

Changing the settings for Phone language or Writing language affects every application in your device, and the change remains effective until you change these settings

Writing language—Changing the language affects the characters and special characters available when writing text and the predictive text dictionary used.

Predictive text—Set the predictive text input On or Off for all editors in the device. The predictive text dictionary is not available for all languages.

### Cover display

Brightness—Close the fold, and use the volume key to adjust the brightness on the cover display.

Answer if fold opened—Select Yes if you want to answer incoming calls by opening the fold.

Sleep mode—Select whether the display is switched off to save battery power after the power saver is activated. When the display is switched off, an LED blinks to indicate that the device is powered on.

### **Enhancement**

For enhancement indicators, see 'Essential indicators', p. 17. Some enhancement connectors do not indicate which type of an enhancement is connected to the device.

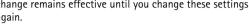

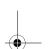

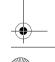

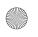

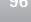

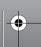

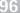

R1136 en.book Page 97 Friday, March 2, 2007 9:42 AM

The available settings depend on the type of enhancement.

Select an enhancement and from the following:

**Default profile**—Set the profile that you want activated each time you connect a certain compatible enhancement to your device. See 'Profiles—set tones', p. 48.

Automatic answer—Set if you want the device to answer an incoming call automatically after 5 seconds. If the ringing type is set to Beep once or Silent, automatic answer is disabled.

Lights—Set whether lights remain on, or are switched off after the time-out. This setting is not available for all enhancements.

If you are using a **Text phone** or a **Loopset**, you must activate it on your device. To activate **Text phone**, select **Text phone** > **Use text phone** > **Yes**. To activate the loopset, select **Loopset** > **Use loopset** > **Yes**.

### Security

To edit settings related to the security, press §; and select Tools > Settings > General > Security > Phone and SIM card, Certificate management, or Security module.

#### Phone and SIM card

PIN code request—When active, the code is requested each time the device is switched on. Deactivating the

personal identification number (PIN) code request may not be allowed by some SIM cards.

PIN code, PIN2 code, and Lock code—You can change the lock code, PIN code, and PIN2 code. These codes can only include the numbers from **0** to **9**. If you forget any of these codes, contact your service provider. See 'Glossary of PIN and lock codes', p. 98.

Avoid using access codes similar to the emergency numbers to prevent accidental dialing of the emergency number.

**Keypad autolock period**—Select whether the keypad is locked when your device has been idle for a certain period of time.

**☆ Tip!** To lock or unlock the keypad manually, press **┌**, then \*

Phone autolock period—To avoid unauthorized use, you can set a time-out after which the device automatically locks. A locked device cannot be used until the correct lock code is entered. To turn off the autolock period, select None.

See 'Glossary of PIN and lock codes', p. 98.

When the device is locked, calls may be possible to the official emergency number programmed into your device.

₩ **Tip!** To lock the device manually, press (). A list of commands opens. Select **Lock phone**.

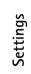

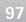

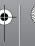

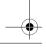

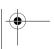

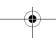

R1136\_en.book Page 98 Friday, March 2, 2007 9:42 AM

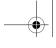

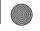

•

Lock if SIM card changed—You can set the device to ask for the lock code when an unknown SIM card is inserted into your device. The device maintains a list of SIM cards that are recognized as the owner's cards.

Closed user group—You can specify a group of people to whom you can call and who can call you (network service).

When calls are limited to closed user groups, calls may be possible to the official emergency number programmed into your device.

**Confirm SIM services**—You can set the device to display confirmation messages when you are using a SIM card service (network service).

### Glossary of PIN and lock codes

If you forget any of these codes, contact your service provider.

Personal identification number (PIN) code—This code protects your SIM card against unauthorized use. The PIN code (4 to 8 digits) is usually supplied with the SIM card. After three consecutive incorrect PIN code entries, the code is blocked, and you need the PUK code to unblock it.

PIN2 code—This code (4 to 8 digits) is supplied with some SIM cards, and is required to access some functions in your device.

Lock code (also known as security code)—This code (5 digits) can be used to lock the device to avoid unauthorized use. The factory setting for the lock code is **12345**. To avoid unauthorized use of your device, change the lock code. Keep the new code secret and in a safe place separate from your device. If you forget the code, contact your service provider.

Personal unblocking key (PUK) code and PUK2 code—These codes (8 digits) are required to change a blocked PIN code or PIN2 code, respectively. If the codes are not supplied with the SIM card, contact the operator whose SIM card is in your device.

#### Certificate management

Digital certificates do not guarantee safety; they are used to verify the origin of software.

In the certificate management main view, you can see a list of authority certificates that are stored in your device. Press (a) to see a list of personal certificates, if available.

Digital certificates should be used if you want to connect to an online bank or another site or remote server for actions that involve transferring confidential information. They should also be used if you want to reduce the risk of viruses or other malicious software and be sure of the authenticity of software when downloading and installing software.

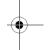

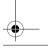

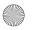

R1136 en.book Page 99 Friday, March 2, 2007 9:42 AM

Important: Even if the use of certificates makes the risks involved in remote connections and software installation considerably smaller, they must be used correctly in order to benefit from increased security. The existence of a certificate does not offer any protection by itself; the certificate manager must contain correct, authentic, or trusted certificates for increased security to be available. Certificates have a restricted lifetime. If "Expired certificate" or "Certificate not valid yet" is shown even if the certificate should be valid, check that the current date and time in your device are correct.

Before changing any certificate settings, you must make sure that you really trust the owner of the certificate and that the certificate really belongs to the listed owner.

#### View certificate details-check authenticity

You can only be sure of the correct identity of a server when the signature and the period of validity of a server certificate have been checked.

You are notified if the identity of the server is not authentic or if you do not have the correct security certificate in your device.

To check certificate details, scroll to a certificate, and select Options > Certificate details. When you open certificate details, the validity of the certificate is checked, and one of the following notes may be displayed:

Certificate not trusted—You have not set any application to use the certificate. See 'Change the trust settings', p.

Expired certificate—The period of validity has ended for the selected certificate.

Certificate not valid yet—The period of validity has not yet begun for the selected certificate.

Certificate corrupted—The certificate cannot be used. Contact the certificate issuer.

#### Change the trust settings

Before changing any certificate settings, you must make sure that you really trust the owner of the certificate and that the certificate really belongs to the listed owner.

Scroll to an authority certificate, and select Options > Trust settings. Depending on the certificate, a list of the applications that can use the selected certificate is shown.

Symbian installation: Yes—The certificate is able to certify the origin of a new Symbian operating system application.

**Internet: Yes—**The certificate is able to certify servers.

App. installation: Yes—The certificate is able to certify the origin of a new Java™ application.

Select Options > Edit trust setting to change the value.

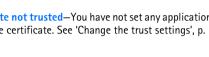

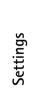

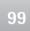

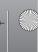

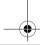

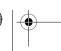

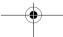

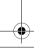

your device.

the cellular network (network service). The location

information can be used by compatible applications in

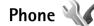

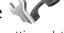

To edit the settings related to making and receiving calls, press \( \mathbb{G} \), and select \( \textstyle \textstyle \texts Call divert, Call barring, or Network.

### Call

Send my caller ID—You can set your phone number to be displayed to (Yes) or hidden from (No) the person to whom you are calling, or the value may be set by your service provider when you make a subscription (Set by network) (network service).

Call waiting—If you have activated call waiting (network service), the network notifies you of a new incoming call while you have a call in progress. Set the function on (Activate) or off (Cancel), or check whether the function is activated (Check status).

Reject call with SMS—Select Yes to send a text message to a caller informing why you could not answer the call. See 'Answer or decline a call', p. 81.

Message text—Write a text to be sent in a text message when you reject a call.

Automatic redial—Select On, and your device makes a maximum of 10 attempts to connect the call after an unsuccessful call attempt. To stop automatic redialing, press 🚄.

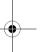

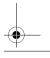

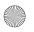

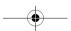

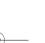

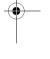

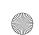

R1136 en.book Page 101 Friday, March 2, 2007 9:42 AM

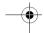

Show call duration—Activate this setting if you want the length of a call to be displayed during the call.

Summary after call—To have the duration of a call briefly displayed after the call, select On.

Speed dialling—Select On, and the numbers assigned to the speed dialing keys (2 - 9) can be dialed by pressing and holding the key. See also 'Speed dial a phone number', p. 80.

Line in use—This setting (network service) is shown only if the SIM card supports two subscriber numbers, that is, two phone lines. Select which phone line you want to use for making calls and sending text messages. Calls on both lines can be answered irrespective of the selected line. If you select Line 2 and have not subscribed to this network service, you will not be able to make calls. When line 2 is selected, 2 is shown in the standby mode.

Tip! To switch between the phone lines, press and hold # in the standby mode.

Line change—To prevent line selection (network service), select Disable if supported by your SIM card. To change this setting, you need the PIN2 code.

### Call divert

**Call divert** allows you to divert your incoming calls to your voice mailbox or another phone number. For details, contact your service provider.

Select which calls you want to divert and the desired diverting option. To divert voice calls when your number is busy or when you reject incoming calls, select If busy. Set the option on (Activate) or off (Cancel), or check whether the option is activated (Check status).

Several diverting options can be active at the same time. When all calls are diverted, \_\_\_\_\_ is shown in the standby mode.

Call barring and call diverting cannot be active at the same time.

### Call barring

**Call barring** (network service) allows you to restrict the calls that you make or receive with the device. To change the settings, you need the barring password from your service provider.

Select the desired barring option, and set it on (Activate) or off (Cancel), or check whether the option is active (Check status). Call barring affects all calls, including data calls.

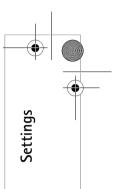

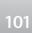

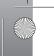

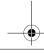

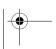

Settings Call barring and call diverting cannot be active at the

When calls are barred, calls may be possible to certain official emergency numbers.

### Network

Operator selection—Select Automatic to set the device to search for and select one of the available networks, or Manual to manually select the network from a list of networks. If the connection to the manually selected network is lost, the device sounds an error tone and asks you to reselect a network. The selected network must have a roaming agreement with your home cellular network.

**Glossary:** A roaming agreement is an agreement between two or more network service providers to enable the users of one service provider to use the services of other service providers.

Cell info display—Select On to set the device to indicate when it is used in a cellular network based on microcellular network (MCN) technology and to activate cell info reception.

## Connection

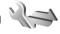

To edit access point and other connection settings, press , and select Tools > Settings > Connection >

SIP settings, Configurations, or Access point name control.

For USB settings, see 'USB', p. 62.

For Bluetooth settings, see 'Settings', p. 60.

### Data connections and access points

Your device supports packet data connections (network service), such as GPRS in the GSM network. When you use your device in a GSM network, multiple data connections can be active at the same time, and access points can share a data connection.

To establish a data connection, an access point is required. You can define different kinds of access points, such as:

- MMS access point to send and receive multimedia
- Internet access point (IAP) to send and receive e-mail and connect to the internet

Check the type of access point you need with your service provider for the service you want to access. For availability and subscription to packet data connection services, contact your service provider.

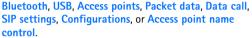

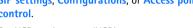

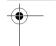

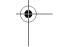

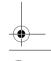

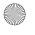

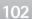

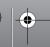

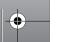

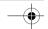

### **Access points**

You may receive access point settings in a message from a service provider. See 'Data and settings', p. 71. Some or all access points may be preset for your device by your service provider, and you may not be able to change, create, edit, or remove them. 
indicates a protected access point, and indicates a packet data access point.

To create a new access point, select Options > New access point.

To edit the settings of an access point, select **Options** > **Edit**. Follow the instructions from your service provider.

**Connection name**—Enter a descriptive name for the connection.

Data bearer—Select the data connection type.

Depending on the data connection you select, only certain setting fields are available. Fill in all fields marked with **Must be defined** or with a red asterisk. Other fields can be left empty, unless you have been instructed otherwise by your service provider.

To be able to use a data connection, the network service provider must support this feature, and if necessary, activate it for your SIM card.

#### Packet data access points

Follow the instructions from your service provider.

Access point name—You obtain the access point name from your service provider.

**User name**—The user name may be needed to make a data connection, and is usually provided by the service provider.

Prompt password—If you must enter the password every time you log in to a server, or if you do not want to save your password in the device, select Yes.

Password—A password may be needed to make a data connection, and is usually provided by the service provider.

Authentication—Select Normal or Secure.

Homepage—Depending on the access point you are setting up, enter the web address or the address of the multimedia messaging center.

Select Options > Advanced settings to change the following settings:

Network type—Select the internet protocol type to use: IPv4 or IPv6. The other settings depend on the selected network type.

Phone IP address (for IPv4 only)—Enter the IP address of your device.

DNS address—In Primary DNS address, enter the IP address of the primary DNS server. In Secondary DNS

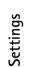

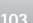

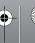

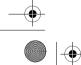

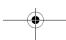

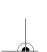

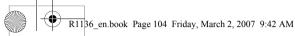

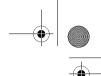

address, enter the IP address of the secondary DNS server. Contact your internet service provider to obtain these addresses.

**Proxy server address**—Define the address for the proxy server.

**Proxy port number**—Enter the proxy port number.

#### Packet data

The packet data settings affect all access points using a packet data connection.

Packet data connection—If you select When available and you are in a network that supports packet data, the device registers to the packet data network. Starting an active packet data connection (for example, to send and receive e-mail) is quicker. If there is no packet data coverage, the device periodically tries to establish a packet data connection. If you select When needed, the device uses a packet data connection only if you start an application or action that needs it.

Access point—The access point name is needed to use your device as a packet data modem to your computer.

#### Data call

The data call settings affect all access points using a GSM data call connection.

Online time—Set the data calls to automatically disconnect after a time-out if there is no activity. To enter a time-out, select User defined, and enter the time in minutes. if you select Unlimited, data calls are not automatically disconnected.

### SIP settings

SIP (session initiation protocol) settings are needed for certain network services using SIP. You may receive the settings in a special text message from your service provider. You can view, delete, or create these setting profiles in SIP settings.

### **Configurations**

You may receive trusted server settings from your service provider in a configuration message. You can save view or delete these settings in **Configurations**.

### Access point name control

With Access point name control service, you can restrict packet data connections and allow your device to use only certain packet data access points.

This setting is only available if your SIM card supports the access point control service.

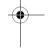

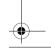

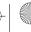

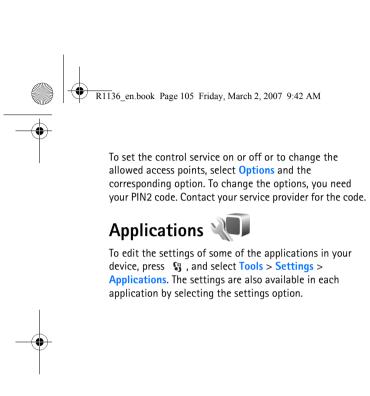

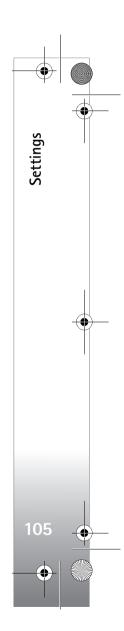

# Troubleshooting: Q&A

#### Access codes

Q: What is my password for the lock, PIN, or PUK codes?

A: The default lock code is 12345. If you forget or lose the lock code, contact your device dealer.

If you forget or lose a PIN or PUK code, or if you have not received such a code, contact your wireless service

For information about passwords, contact your access point provider, for example, a commercial internet service provider (ISP) or wireless service provider.

#### **Battery**

Q: Why does my battery drain fast?

A: Features using Bluetooth technology, or allowing such features to run in the background while using other features, increase the demand on battery power and reduce battery life time.

Also packet data connections increase the demand on battery power. If you have set Packet data connection to When available in Connection settings, and there is no packet data coverage (GPRS), your device periodically tries to establish a packet data connection, which causes the increased demand on battery power.

To prolong the operating time of your device, turn the Bluetooth technology off when you do not need it. Also set Packet data connection to When needed. To close all the applications that are running in the background, and

you do not use, press and hold 😘 , and select the applications from the list. Then exit the application.

#### Application not responding

Q: How do I close an application that is not responding?

A: Press and hold 😘 . Scroll to the application, and press 🕻 to close the application.

#### Bluetooth connectivity

Q: Why can't I find my friend's device?

A: Check that both devices are compatible, have activated Bluetooth connectivity, and are not in hidden mode. Check also that the distance between the two devices is not over 10 meters (33 feet) and that there are no walls or other obstructions between the devices.

Q: Why can't I end a Bluetooth connection?

A: If another device is connected to your device, you can either end the connection using the other device or by deactivating Bluetooth connectivity. Select Tools > Bluetooth > Bluetooth > Off.

#### Camera

Q: Why do images look smudgy?

A: Ensure that the camera lens protection windows are clean.

#### Display

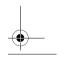

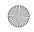

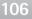

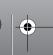

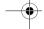

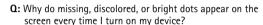

A: This is a characteristic of this type of display. Some displays may contain pixels or dots that remain on or off. This is normal, not a fault.

#### Memory low

Q: What can I do if my device memory is low?

A: You can delete unused items saved in your device regularly to avoid memory getting low. See 'Memory low-free memory', p. 20.

To delete contact information, calendar notes, call timers, call cost timers, game scores, or any other data, go to the respective application to remove the data. If you are deleting multiple items and one of the following notes are shown: Not enough memory to perform operation. Delete some data first, or Memory low, Delete some data from phone memory., try deleting items one by one (starting from the smallest item).

To view what kind of data you have and how much memory the different data groups consume, press 😘 , and select Tools > File manager > Options > Memory details.

Q: How can I save my data before deleting it?

A: Save your data using one of the following methods:

- Use Nokia Nseries PC Suite to make a backup copy of all data to a compatible computer.
- Send images to your e-mail address, then save the images to your computer.

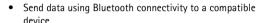

Store data on a compatible memory card.

#### Messaging

Q: Why can't I select a contact?

A: The contact card does not have a phone number or an e-mail address. Add the missing information to the contact card in Contacts.

#### Multimedia messaging

Q: The note Retrieving message is shown briefly. What is happening?

A: The device is trying to retrieve a multimedia message from the multimedia messaging center.

Check that the settings for multimedia messaging are defined correctly and that there are no mistakes in phone numbers or addresses. Press 💡 , and select Messaging > Options > Settings > Multimedia msg..

Q: How can I end the data connection when the device starts a data connection again and again?

A: To stop the device from making a data connection, press , and select Messaging > Options > Settings > Multimedia message > Multimedia retrieval and one of the following:

Manual—to have the multimedia messaging center save messages to be retrieved later. You receive a notification when there is a new multimedia message that you can retrieve in the multimedia message center.

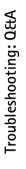

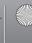

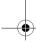

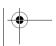

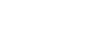

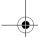

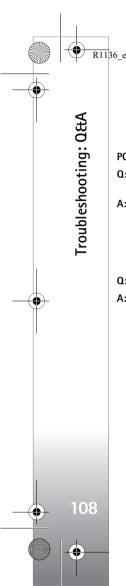

R1136\_en.book Page 108 Friday, March 2, 2007 9:42 AM

Off—to ignore all incoming multimedia messages. After this change, the device does not make any network connections related to multimedia messaging.

#### PC connectivity

- $\mathbf{Q}$ : Why do I have problems in connecting the device to my PC?
- A: Make sure that Nokia Nseries PC Suite is installed and running on your PC. See the user guide for Nokia Nseries PC Suite on the CD-ROM. For further information on how to use Nokia Nseries PC Suite, see the help function on Nokia PC Suite or visit the support pages at www.nokia.com.
- Q: Can I use my device as a fax modem with a compatible PC?
- **A:** You cannot use your device as a fax modem. However, with call diverting (network service), you can divert incoming fax calls to another phone number.

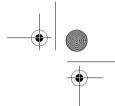

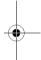

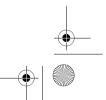

# **Battery information**

## Charging and discharging

Your device is powered by a rechargeable battery. The battery can be charged and discharged hundreds of times, but it will eventually wear out. When the talk and standby times are noticeably shorter than normal, replace the battery. Use only Nokia approved batteries, and recharge your battery only with Nokia approved chargers designated for this device.

If a replacement battery is being used for the first time or if the battery has not been used for a prolonged period, it may be necessary to connect the charger, then disconnect and reconnect it to begin charging the battery.

Unplug the charger from the electrical plug and the device when not in use. Do not leave a fully charged battery connected to a charger, since overcharging may shorten its lifetime. If left unused, a fully charged battery will lose its charge over time.

If the battery is completely discharged, it may take several minutes before the charging indicator appears on the display or before any calls can be made.

Use the battery only for its intended purpose. Never use any charger or battery that is damaged.

Do not short-circuit the battery. Accidental short-circuiting can occur when a metallic object such as a coin, clip, or pen causes direct connection of the positive (+) and negative (-)

terminals of the battery. (These look like metal strips on the battery.) This might happen, for example, when you carry a spare battery in your pocket or purse. Short-circuiting the terminals may damage the battery or the connecting object.

Leaving the battery in hot or cold places, such as in a closed car in summer or winter conditions, will reduce the capacity and lifetime of the battery. Always try to keep the battery between 15°C and 25°C (59°F and 77°F). A device with a hot or cold battery may not work temporarily, even when the battery is fully charged. Battery performance is particularly limited in temperatures well below freezing.

Do not dispose of batteries in a fire as they may explode. Batteries may also explode if damaged. Dispose of batteries according to local regulations. Please recycle when possible. Do not dispose as household waste.

Do not dismantle or shred cells or batteries. In the event of a battery leak, do not allow the liquid to come in contact with the skin or eyes. In the event of such a leak, flush your skin or eyes immediately with water, or seek medical help.

# Nokia battery authentication guidelines

Always use original Nokia batteries for your safety. To check that you are getting an original Nokia battery, purchase it

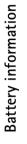

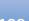

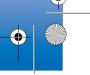

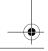

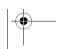

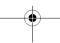

**Battery information** 

from an authorized Nokia dealer, look for the Nokia Original Enhancements logo on the packaging, and inspect the hologram label using the following steps:

Successful completion of the four steps is not a total assurance of the authenticity of the battery. If you have any reason to believe that your battery is not an authentic, original Nokia battery, you should refrain from using it, and take it to the nearest authorized Nokia service point or dealer for assistance. Your authorized Nokia service point or dealer will inspect the battery for authenticity. If authenticity cannot be verified, return the battery to the place of purchase.

## Authenticate hologram

- 1 When looking at the hologram on the label, you should see the Nokia connecting hands symbol from one angle and the Nokia Original Enhancements logo when looking from another angle.
- 2 When you angle the hologram left, right, down, and up, you should see 1, 2, 3, and 4 dots on each side respectively.

- **3** Scratch the side of the label to reveal a 20-digit code, for example, 12345678919876543210. Turn the battery so that the numbers are facing upwards. The 20-digit code reads starting from the number at the top row followed by
- 4 Confirm that the 20-digit code is valid by following the instructions at www.nokia.com/batterycheck.

To create a text message, enter the 20-digit code, for example, 12345678919876543210, and

send to +44 7786 200276. To create a text message,

the bottom row.

- For countries in Asia Pacific, excluding India: Enter the 20-digit code, for example, 12345678919876543210, and send to +61 427151515.
- For India only: Enter **Battery** followed by the 20-digit battery code, for example, Battery 12345678919876543210, and send to 5555.

National and international operator charges will apply.

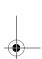

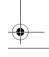

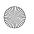

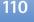

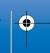

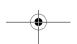

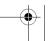

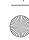

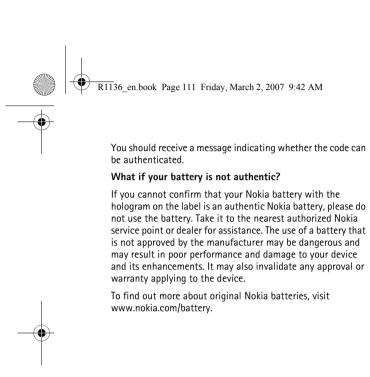

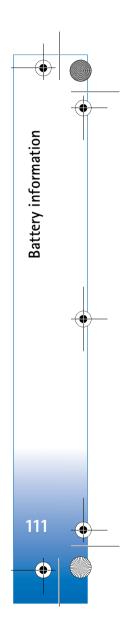

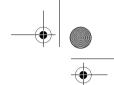

# Care and maintenance

Your device is a product of superior design and craftsmanship and should be treated with care. The following suggestions will help you protect your warranty coverage.

- Keep the device dry. Precipitation, humidity, and all types
  of liquids or moisture can contain minerals that will
  corrode electronic circuits. If your device does get wet,
  remove the battery, and allow the device to dry
  completely before replacing it.
- Do not use or store the device in dusty, dirty areas. Its moving parts and electronic components can be damaged.
- Do not store the device in hot areas. High temperatures can shorten the life of electronic devices, damage batteries, and warp or melt certain plastics.
- Do not store the device in cold areas. When the device returns to its normal temperature, moisture can form inside the device and damage electronic circuit boards.
- Do not attempt to open the device other than as instructed in this guide.
- Do not drop, knock, or shake the device. Rough handling can break internal circuit boards and fine mechanics.
- Do not use harsh chemicals, cleaning solvents, or strong detergents to clean the device.
- Do not paint the device. Paint can clog the moving parts and prevent proper operation.
- Use a soft, clean, dry cloth to clean any lenses, such as camera, proximity sensor, and light sensor lenses.
- Use only the supplied or an approved replacement antenna. Unauthorized antennas, modifications, or

attachments could damage the device and may violate regulations governing radio devices.

- Use chargers indoors.
- Always create a backup of data you want to keep, such as contacts and calendar notes.
- To reset the device from time to time for optimum performance, power off the device and remove the battery.

These suggestions apply equally to your device, battery, charger, or any enhancement. If any device is not working properly, take it to the nearest authorized service facility for service.

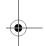

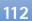

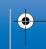

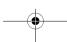

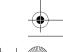

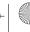

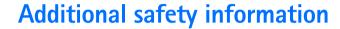

#### Small children

Your device and its enhancements may contain small parts. Keep them out of the reach of small children.

#### Operating environment

This device meets RF exposure guidelines when used either in the normal use position against the ear or when positioned at least 1.5 centimeters (5/8 inches) away from the body. When a carry case, belt clip, or holder is used for body-worn operation, it should not contain metal and should position the device the above-stated distance from your body.

To transmit data files or messages, this device requires a quality connection to the network. In some cases, transmission of data files or messages may be delayed until such a connection is available. Ensure the above separation distance instructions are followed until the transmission is completed.

Parts of the device are magnetic. Metallic materials may be attracted to the device. Do not place credit cards or other magnetic storage media near the device, because information stored on them may be erased.

#### Medical devices

Operation of any radio transmitting equipment, including wireless phones, may interfere with the functionality of inadequately protected medical devices. Consult a physician or the manufacturer of the medical device to determine if they are adequately shielded from external RF energy or if you have any questions. Switch off your device in health care facilities when any regulations posted in these areas instruct you to do so. Hospitals or health care facilities may be using equipment that could be sensitive to external RF energy.

Implanted medical devices Manufacturers of medical devices recommend that a minimum separation of 15.3 centimeters (6 inches) should be maintained between a wireless device and an implanted medical device, such as a pacemaker or implanted cardioverter defibrillator, to avoid potential interference with the medical device. Persons who have such devices should:

- Always keep the wireless device more than 15.3 centimeters (6 inches) from the medical device when the wireless device is turned on.
- Do not carry the wireless device in a breast pocket.
- Hold the wireless device to the ear opposite the medical device to minimize the potential for interference.
- Turn the wireless device off immediately if there is any reason to suspect that interference is taking place.

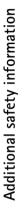

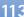

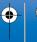

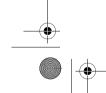

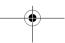

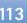

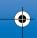

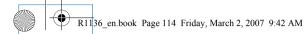

 Read and follow the directions from the manufacturer of the implanted medical device.

If you have any questions about using your wireless device with an implanted medical device, consult your health care provider.

**Hearing aids** Some digital wireless devices may interfere with some hearing aids. If interference occurs, consult your service provider.

#### Vehicles

RF signals may affect improperly installed or inadequately shielded electronic systems in motor vehicles such as electronic fuel injection systems, electronic antiskid (antilock) braking systems, electronic speed control systems, and air bag systems. For more information, check with the manufacturer, or its representative, of your vehicle or any equipment that has been added.

Only qualified personnel should service the device or install the device in a vehicle. Faulty installation or service may be dangerous and may invalidate any warranty that may apply to the device. Check regularly that all wireless device equipment in your vehicle is mounted and operating properly. Do not store or carry flammable liquids, gases, or explosive materials in the same compartment as the device, its parts, or enhancements. For vehicles equipped with an air bag, remember that air bags inflate with great force. Do not place objects, including installed or portable wireless equipment in the area over the air bag or in the air bag deployment area. If

in-vehicle wireless equipment is improperly installed and the air bag inflates, serious injury could result.

Using your device while flying in aircraft is prohibited. Switch off your device before boarding an aircraft. The use of wireless teledevices in an aircraft may be dangerous to the operation of the aircraft, disrupt the wireless telephone network, and may be illegal.

#### Potentially explosive environments

Switch off your device when in any area with a potentially explosive atmosphere, and obey all signs and instructions. Potentially explosive atmospheres include areas where you would normally be advised to turn off your vehicle engine. Sparks in such areas could cause an explosion or fire resulting in bodily injury or even death. Switch off the device at refueling points such as near gas pumps at service stations. Observe restrictions on the use of radio equipment in fuel depots, storage, and distribution areas; chemical plants; or where blasting operations are in progress. Areas with a potentially explosive atmosphere are often, but not always, clearly marked. They include below deck on boats, chemical transfer or storage facilities, vehicles using liquefied petroleum gas (such as propane or butane), and areas where the air contains chemicals or particles such as grain, dust, or metal powders.

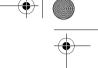

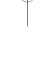

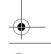

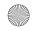

### **Emergency calls**

Important: Wireless phones, including this device, operate using radio signals, wireless networks, landline networks, and user-programmed functions. Because of this, connections in all conditions cannot be guaranteed. You should never rely solely on any wireless device for essential communications like medical emergencies.

To make an emergency call: 1If the device is not on, switch it on. Check for adequate signal strength. Some networks may require that a valid SIM card is properly inserted in the device.

- 2 Press the end key as many times as needed to clear the display and ready the device for calls.
- 3 Enter the official emergency number for your present location. Emergency numbers vary by location.
- **4** Press the call kev.

If certain features are in use, you may first need to turn those features off before you can make an emergency call. If the device is in the offline or flight profile mode, you may need to change the profile to activate the phone function before you can make an emergency call. Consult this guide or your service provider for more information.

When making an emergency call, give all the necessary information as accurately as possible. Your wireless device may be the only means of communication at the scene of an accident. Do not end the call until given permission to do so.

#### Certification information (SAR)

THIS MOBILE DEVICE MEETS GUIDELINES FOR EXPOSURE TO RADIO WAVES.

Your mobile device is a radio transmitter and receiver. It is designed not to exceed the limits for exposure to radio waves recommended by international guidelines. These guidelines were developed by the independent scientific organization ICNIRP and include safety margins designed to assure the protection of all persons, regardless of age and health.

The exposure guidelines for mobile devices employ a unit of measurement known as the Specific Absorption Rate or SAR. The SAR limit stated in the ICNIRP guidelines is 2.0 watts/kilogram (W/kg) averaged over 10 grams of tissue. Tests for SAR are conducted using standard operating positions with the device transmitting at its highest certified power level in all tested frequency bands. The actual SAR level of an operating device can be below the maximum value because the device is designed to use only the power required to reach the network. That amount changes depending on a number of factors such as how close you are to a network base station. The highest SAR value under the ICNIRP guidelines for use of the device at the ear is 0.95 W/kg.

Use of device accessories and enhancements may result in different SAR values. SAR values may vary depending on national reporting and testing requirements and the network band. Additional SAR information may be provided under product information at www.nokia.com.

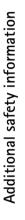

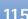

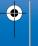

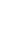

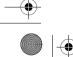

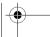

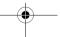

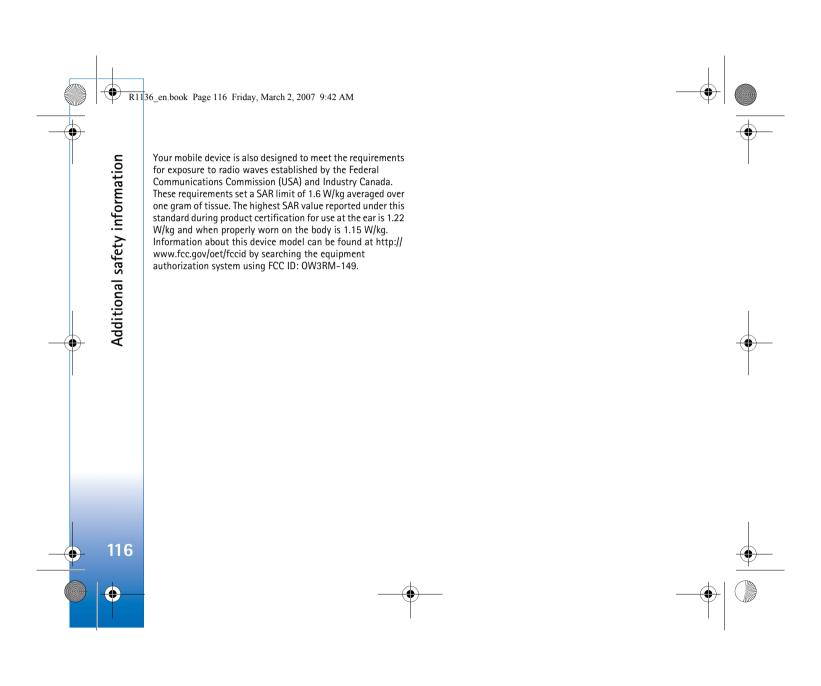